qwertyuiopasdfghjklzxcvbnmqwerty uiopasdfghjklzxcvbnmqwertyuiopasd fghjklzycybnmqwertyuiopasdfghjklzx cvbnm wertyu**i** Reference Guide Pertyui opasdf Finds opasdfg hjklzxc JSS Scoring Programs Reference Guide 11 August 2018 Jeffrey Smith

xcvbnmqwertyuiopasdfghjklzxcvbnm vbnmqwertyuiopasdfghjklzxcvbnmq wertyuiopasdfghjklzxcvbnmqwertyui opasdfghjklzxcvbnmqwertyuiopasdfg hjklzxcvbnmqwertyuiopasdfghjklzxc vbnmqwertyuiopasdfghjklzxcvbnmq wertyuiopasdfghjklzxcvbnmqwertyui opasdfghjklzxcvbnmqwertyuiopasdfg hjklzxcvbnmrtyuiopasdfghjklzxcvbn mqwertyuiopasdfghjklzxcvbnmqwert yuiopasdfghjklzxcvbnmqwertyuiopas dfghjklzxcvbnmqwertyuiopasdfghjklz qwertyuiopasdfghjklzxcvbnmqwerty

# <span id="page-1-0"></span>**Contents**

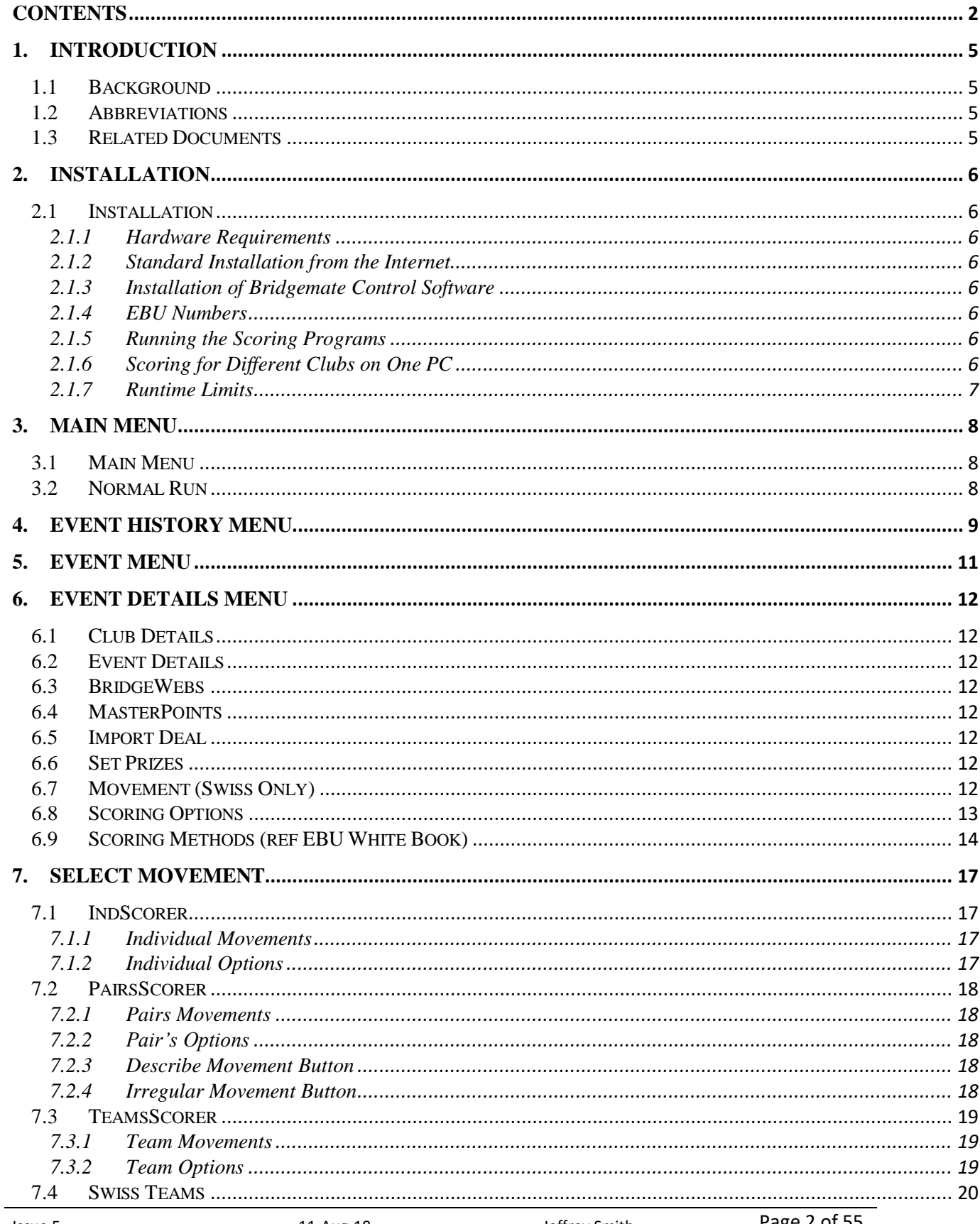

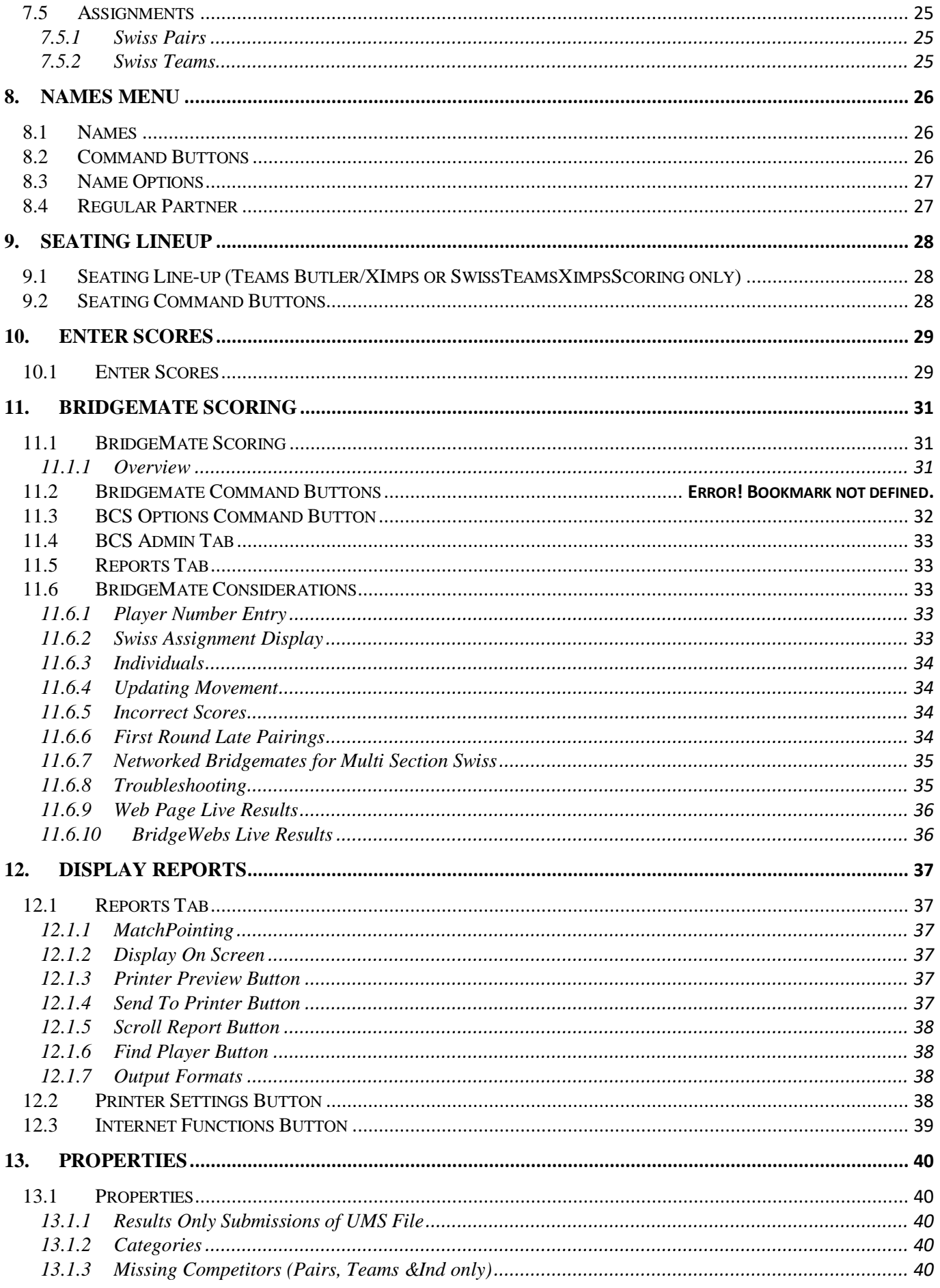

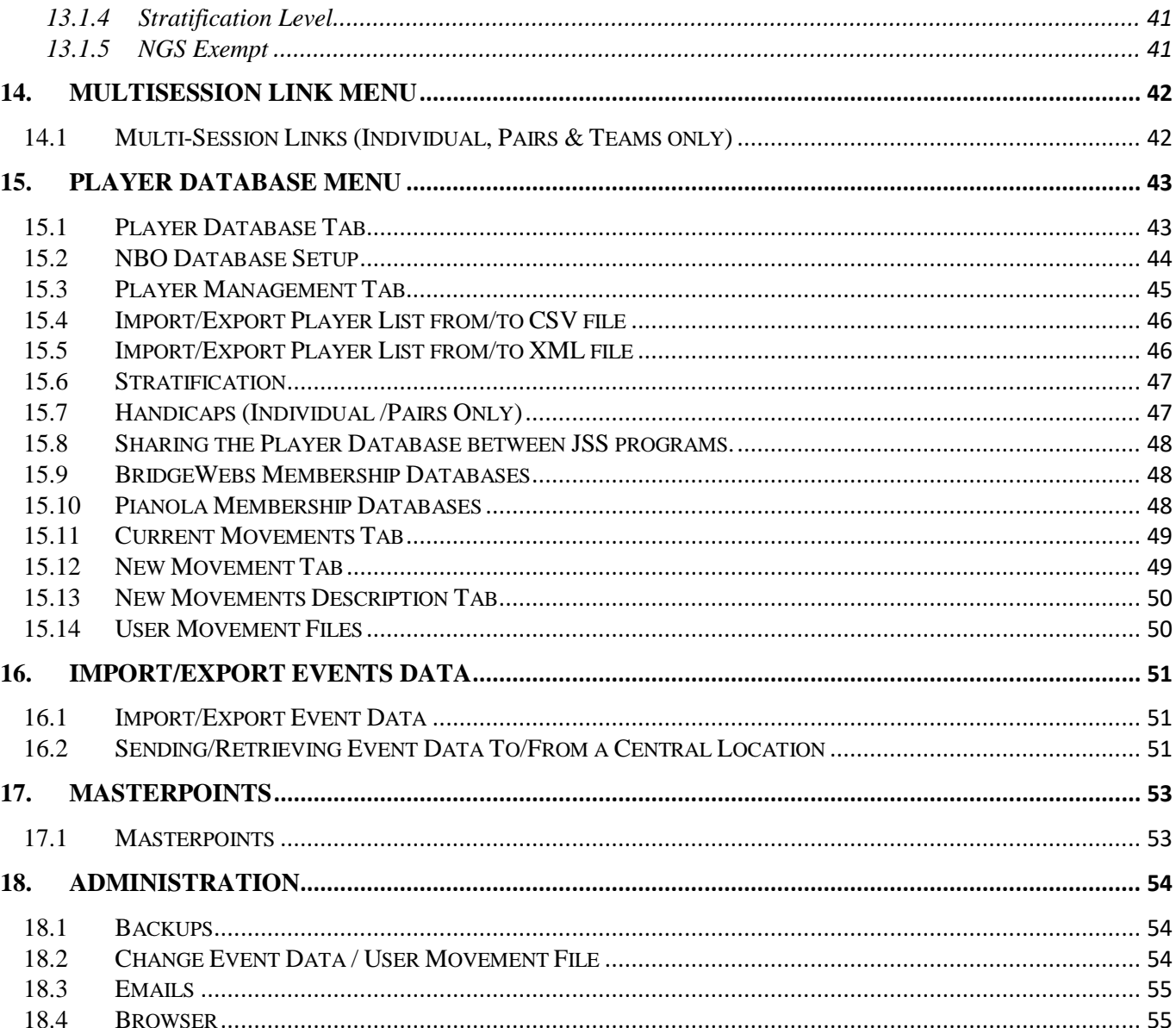

### <span id="page-4-0"></span>**INTRODUCTION**

## <span id="page-4-1"></span>**1.1 Background**

Jeff Smith Scoring Software("JSS" in this document) is a set of Bridge Scoring programs used by the English, Scottish and Welsh Bridge Union along with many Counties and Clubs worldwide. They are designed for simplicity and flexibility catering for a Club, County or NBO running single, multisection or multisession event. JSS supports Table Top Unit scoring using Bridgemates (BMPro or BM II), Bridgepads, BridgeTab, BridgePhone, BridgeTablet, ArcScorer etc This document refers only to Bridgemates but other Units may be driven similarly. The document also refers to the EBU and its membership system, but other NBOs can be supported similarly.

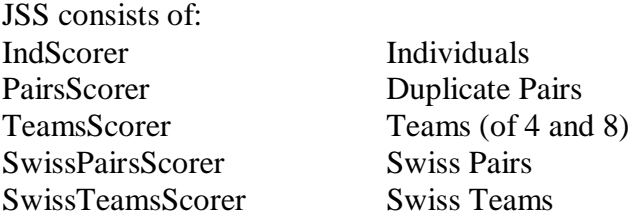

### <span id="page-4-2"></span>**1.2 Abbreviations**

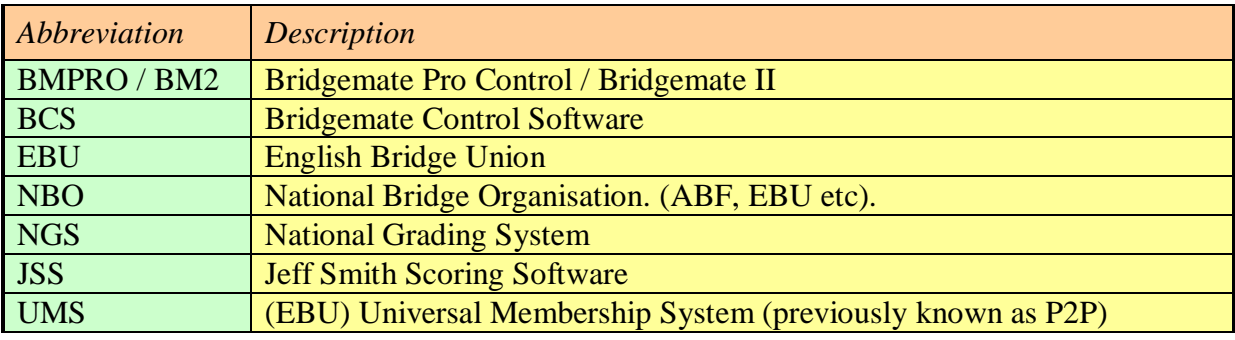

#### <span id="page-4-3"></span>**1.3 Related Documents**

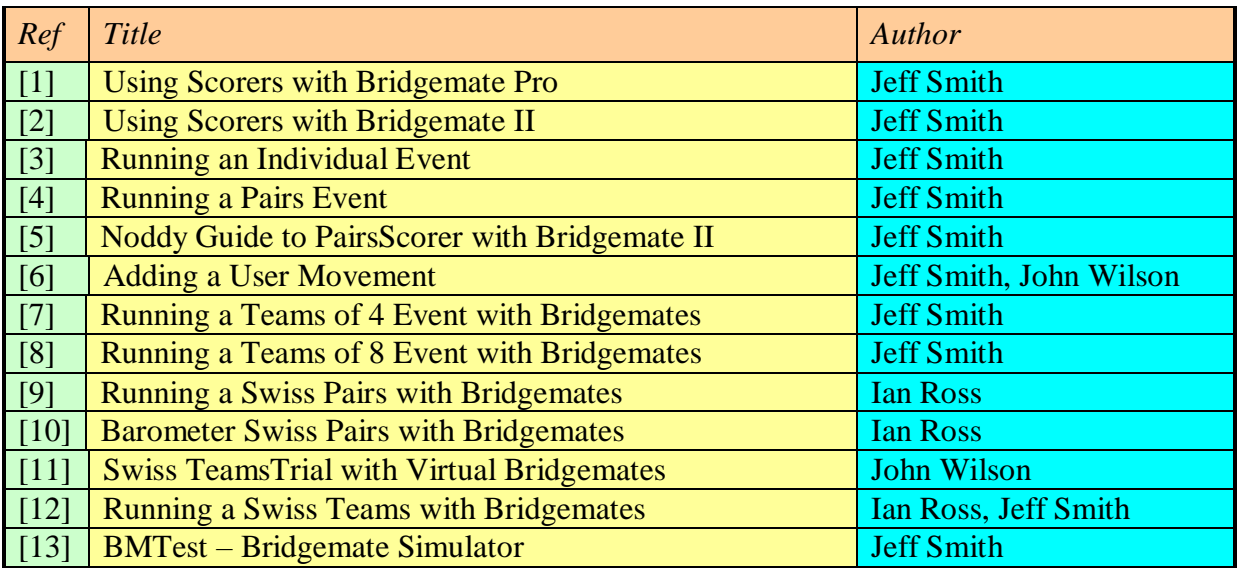

Alan Dean has produced various related documents accessible at: <http://www.bridgewebs.com/obc/OBC%20Scoring%20Tutorial-Pairs%202018-01-30.pdf> Tony Howarth has produced various related documents accessible at: [http://www.bridgewebs.com/cgi-bin/bwoe/bw.cgi?club=porthcawl&pid=display\\_page6](http://www.bridgewebs.com/cgi-bin/bwoe/bw.cgi?club=porthcawl&pid=display_page6)

# <span id="page-5-0"></span>2. INSTALLATION

## <span id="page-5-1"></span>**2.1 Installation**

## <span id="page-5-2"></span>**2.1.1 Hardware Requirements**

Any IBM compatible PC running Windows 95 upwards. The programs will also work on an Apple Mac machine using an emulator (WINE, CROSSOVER, PARALLELS) and on any Linux/Ubuntu system.

# <span id="page-5-3"></span>**2.1.2 Standard Installation from the Internet**

JSS may be downloaded and installed from <https://jssscore.weebly.com/>

The standard installation includes all necessary Windows components. To avoid access problems, the User should login as an Administrator for the installation.

### <span id="page-5-4"></span>**2.1.3 Installation of Bridgemate Control Software**

The BCS program for Bridgemates may be downloaded from [http://www.bridgemate.com](http://www.bridgemate.com/) This is normally installed at C:\Program Files(x86)\Bridgemate Pro\Bmpro.exe. The location may be set/changed in JSS.

### <span id="page-5-5"></span>**2.1.4 EBU Numbers**

You should download the latest EBU Members Table from the Player Database menu on a regular (monthly) basis. This is used for Bridgemate number entry and for Universal Membership purposes.

### <span id="page-5-6"></span>**2.1.5 Running the Scoring Programs**

Standard installation has the option to create a desktop icon. Otherwise, the program needs to be started from the START – PROGRAMS menu. The programs are mostly controlled via the Mouse control, but some specific details (bridge results, player names, event details etc) must be typed.

### <span id="page-5-7"></span>**2.1.6 Scoring for Different Clubs on One PC**

There are two ways of supporting different Club Scoring on one PC.

1) Set a top level folder for each club eg c:\Maidstone and c:\Kent and install separate copies of JSS (and desktop icons) to each folder. You can then switch between icons (folders) to change Clubs.

2) Create a separate User Account (eg Tonbridge BC, Maidstone BC etc) for each Club (as Administrator) using Control Panel > User Accounts. Only one copy of JSS need be downloaded.Then just switch between users! When you logon, select the appropriate User account..Switching between users only takes a few seconds (it's mainly setting up the new desktop look)

# <span id="page-6-0"></span>**2.1.7 Runtime Limits**

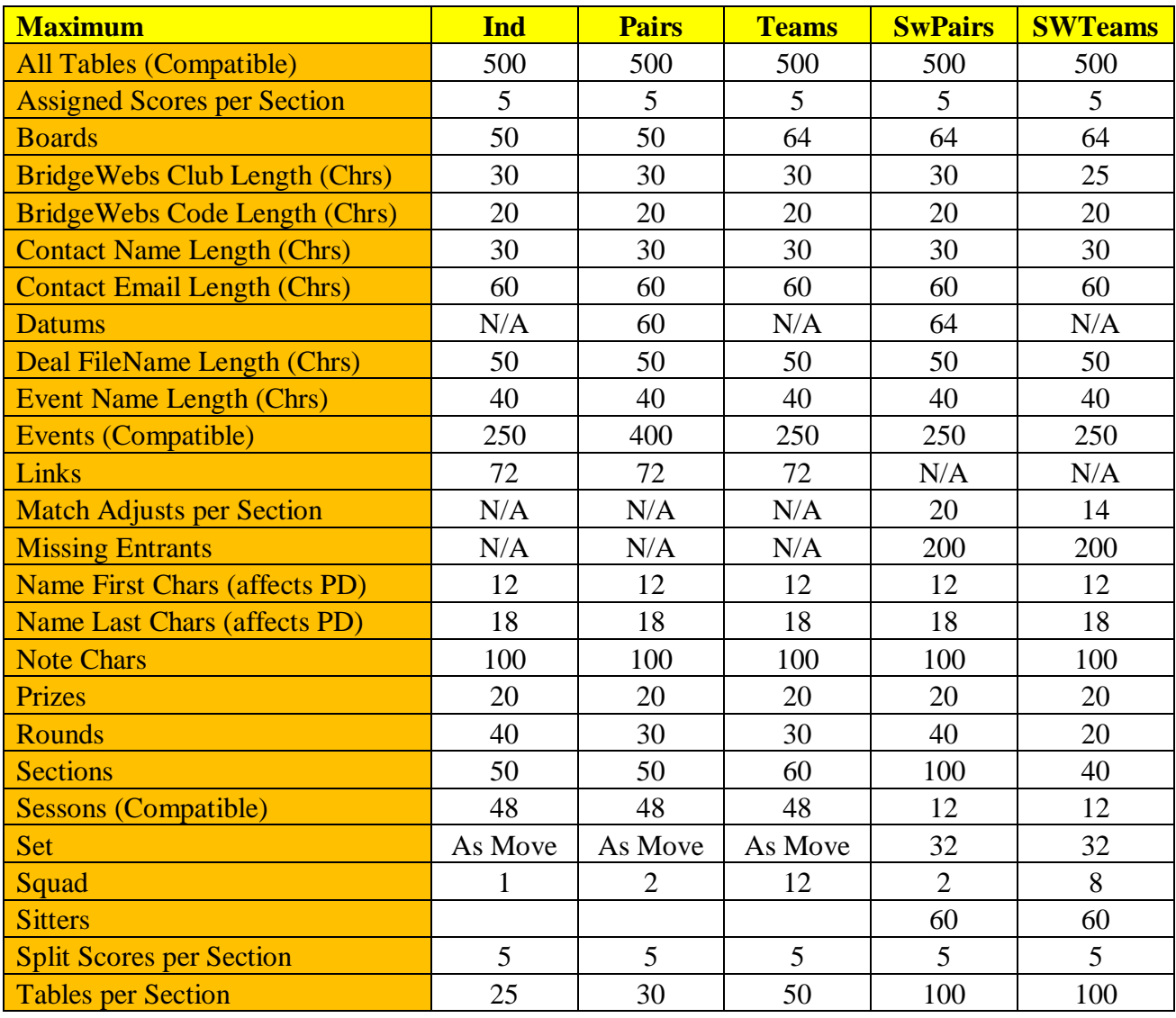

# <span id="page-7-0"></span>3. MAIN MENU

### <span id="page-7-1"></span>**3.1 Main Menu**

Start JSS and on entry, the **Main Menu** will be displayed:

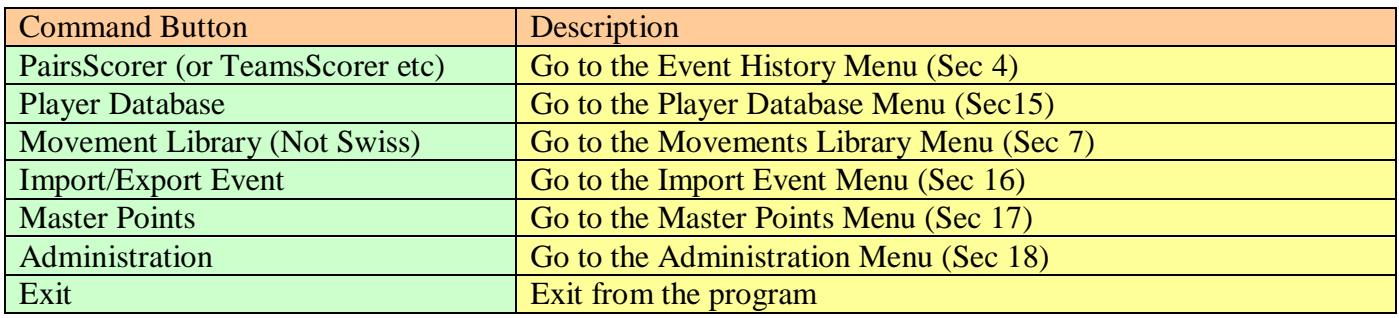

### <span id="page-7-2"></span>**3.2 Normal Run**

The normal procedure to be followed is:

Go to the Event History Menu Create a new event Create the Event Details Select Movement (non-Swiss) or do the Assignments (Swiss) Enter Names (possibly by BMs) Enter Scores (possibly by BMs) Print Reports

## <span id="page-8-0"></span>4. EVENT HISTORY MENU

An event is either a single Section or a combination of Sections (+Sessions). All such event records are stored until they are deleted. .

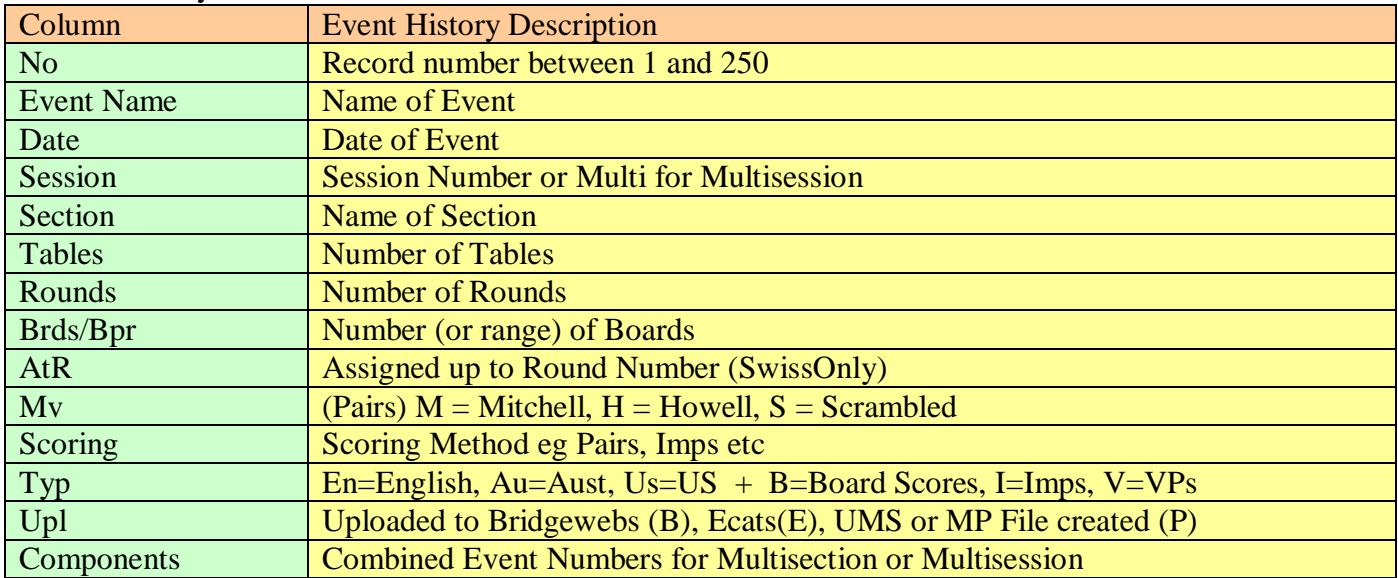

There is a 'Default Date Order' tickbox to make the Events appear in Date order.

A 'Scorer Control' Event manages an event. In single session one section events, the 'Scorer Control' Event is the created Event. In MultiSection or MultiSession Events, the 'Scorer Control' Event (set by the Merge Sections or Combines Sessions command) is the controlling Multi Event. You should create events logically with Sessions and Sections in the play order.

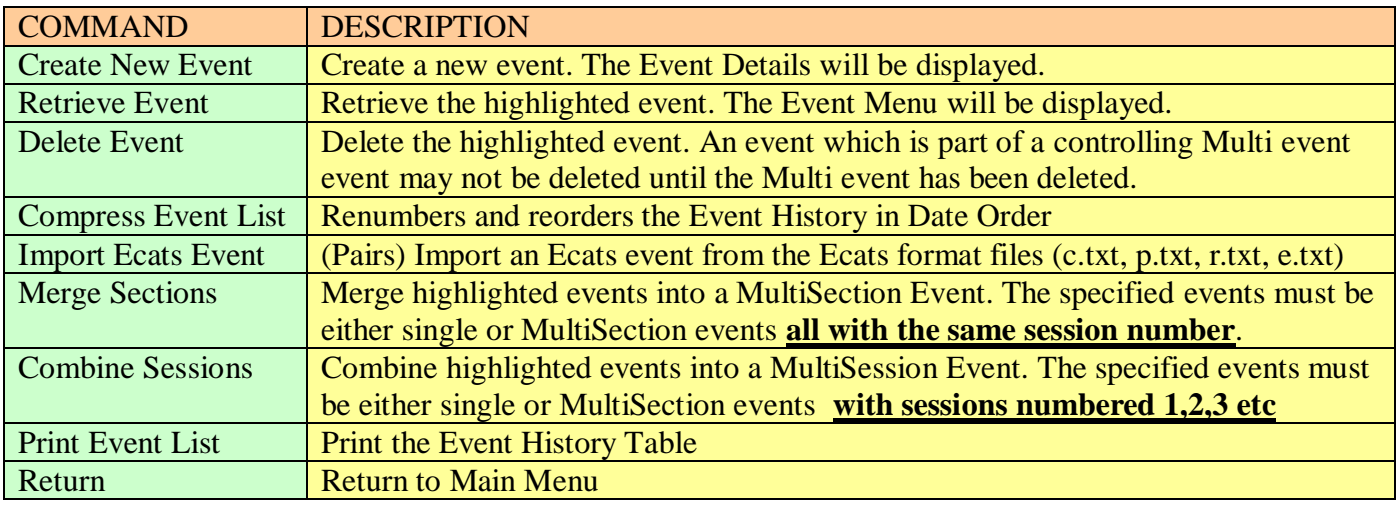

#### **Multisection Events Reports**

In an Individual or Pairs, the scoring for a multi-section event (same boards played in both sections) is assumed to be Across Sections. You can tick the 'InSection' scoring box to score each section independently (allowing the same server to be used)..

For example with a multisection of 3 Mixed Pairs scored Across the Field and 2 independent Open Pairs:

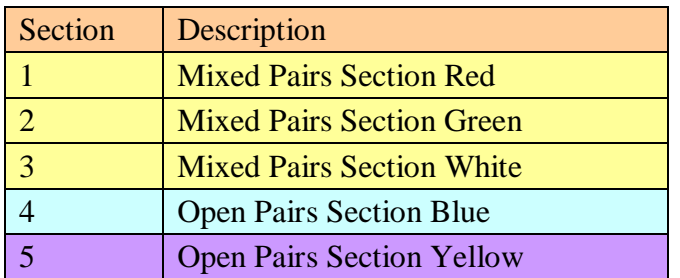

For Across the Field results, Merge Mixed Pairs Events 1,2,3 into a MultiSection Event 6. You can then merge all the sections to share the same server for Bridgemates.

The two Open Pairs Events 4 & 5 may be scored separately as normal.

# <span id="page-10-0"></span>5. EVENT MENU

When an Event has been created or retrieved, the **Event Menu** shows the main command buttons. The button will be greyed out if it's not applicable.

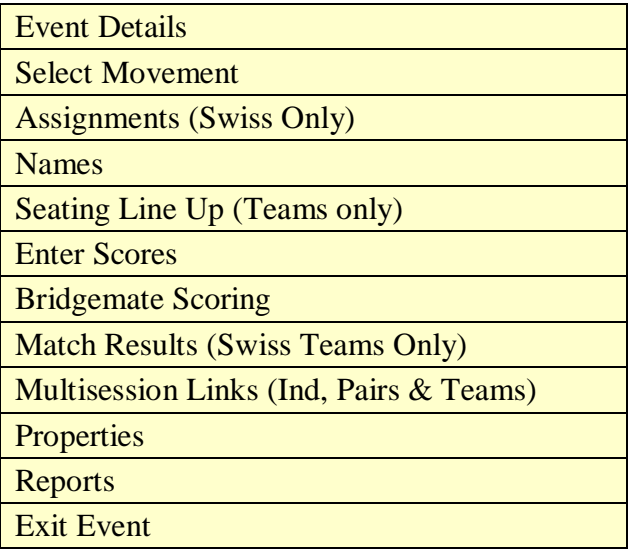

#### <span id="page-11-0"></span>6. EVENT DETAILS MENU

### <span id="page-11-1"></span>**6.1 Club Details**

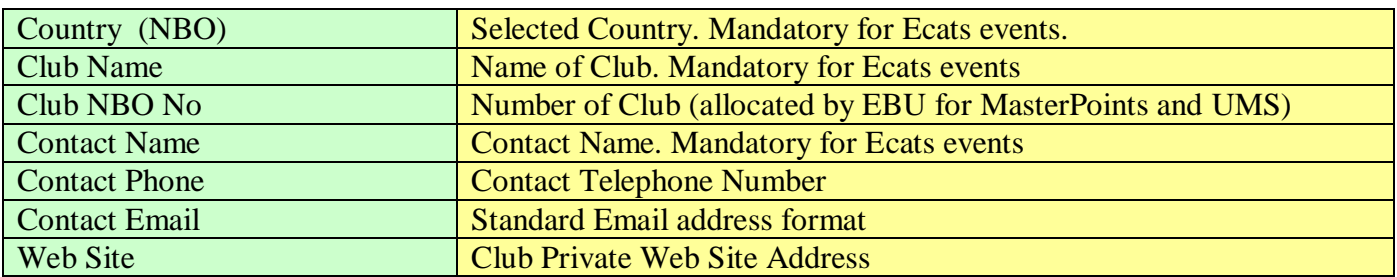

### <span id="page-11-2"></span>**6.2 Event Details**

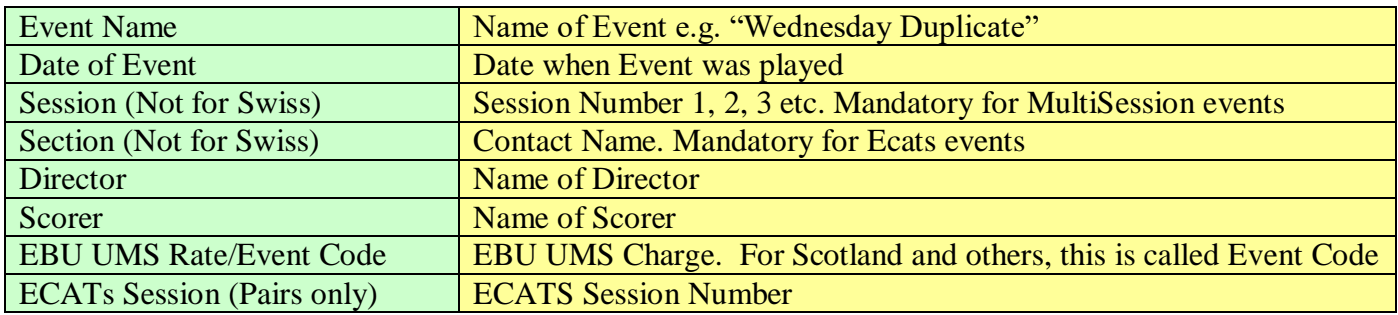

The main Event Details will appear on screen headings and printed reports.

#### <span id="page-11-3"></span>**6.3 BridgeWebs**

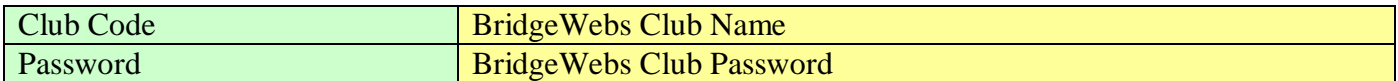

#### <span id="page-11-4"></span>**6.4 MasterPoints**

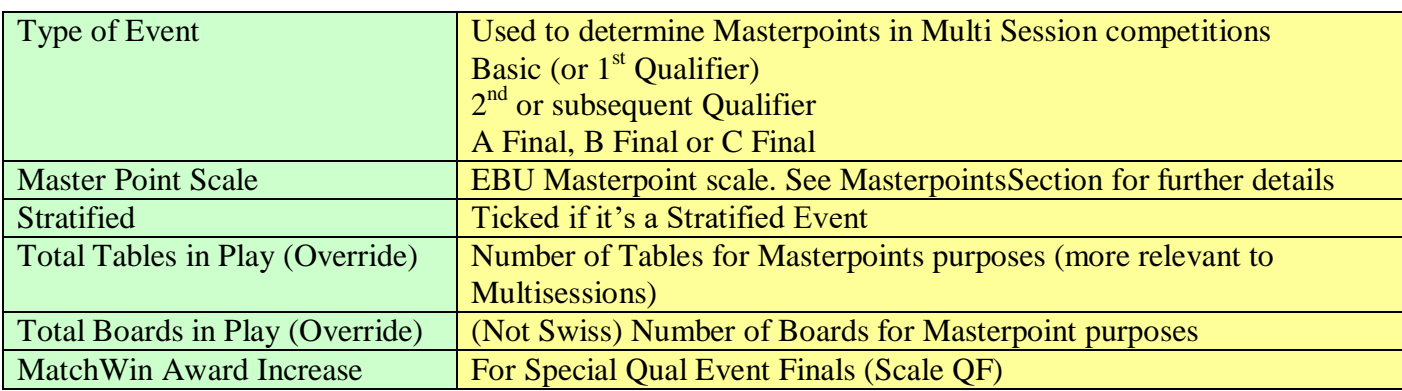

#### <span id="page-11-5"></span>**6.5 Import Deal**

You can import a Session Deal in any of the formats - dup, prn, dlm or bri. The procedure is:

- Make the deal available on the PC.
- In Event Details, click "Import Deal" button, select session and browse to the Deal filename.
- Select OK. You can check the deal using the Print Deal button

### <span id="page-11-6"></span>**6.6 Set Prizes**

Set up to 12 Categories associated with the Prizes with the number of competitors eligible for Prizes. P is a reserved category for the top places

#### <span id="page-11-7"></span>**6.7 Movement (Swiss Only)**

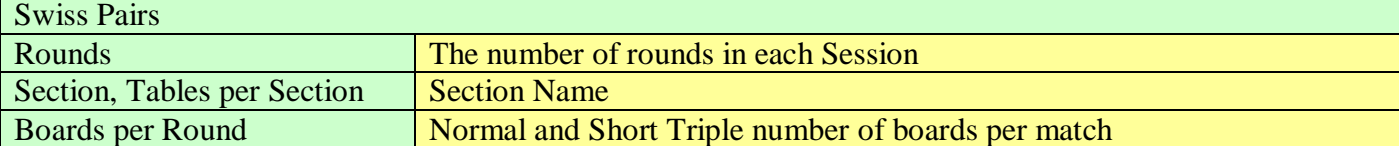

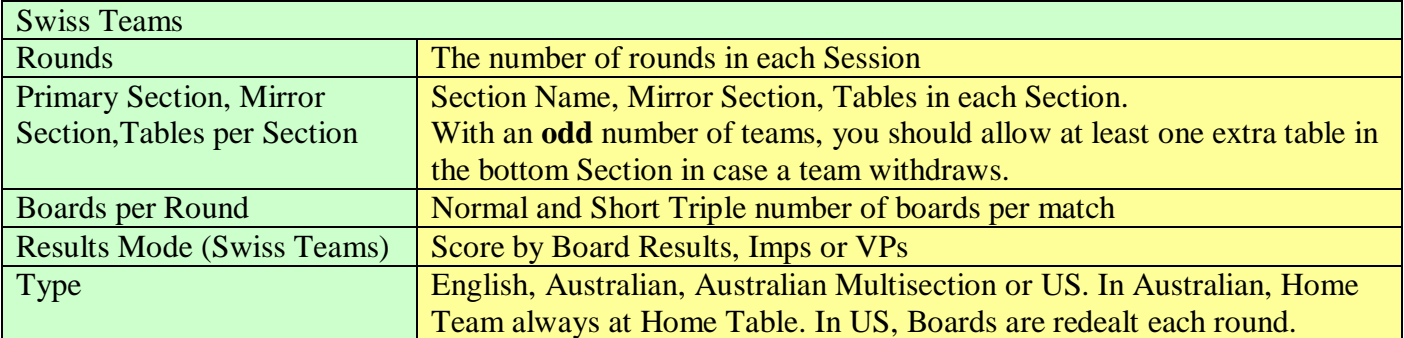

# <span id="page-12-0"></span>**6.8 Scoring Options**

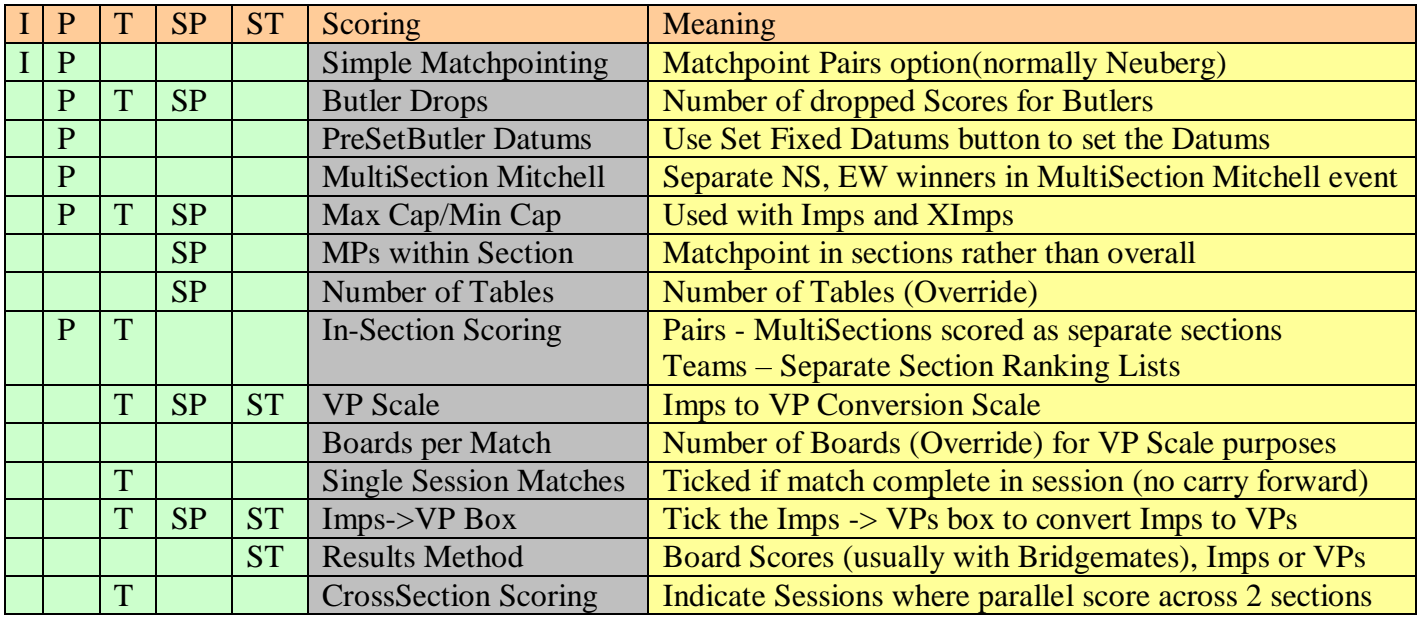

# <span id="page-13-0"></span>**6.9 Scoring Methods (ref EBU White Book)**

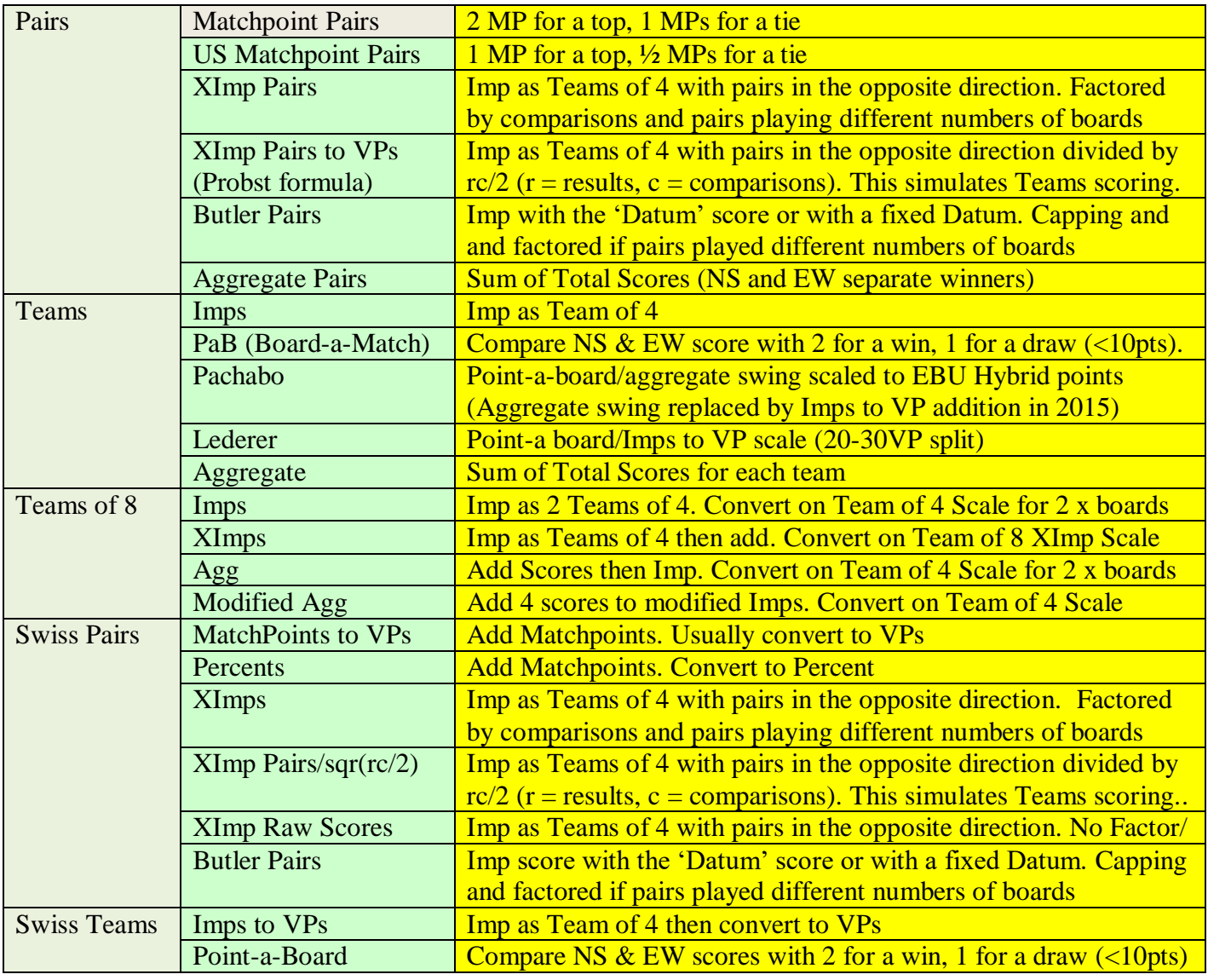

## **Pairs Matchpoints**

Matchpoints (MPs) are 2, 1 or 0 MPs for each result compared against the other results  $(1, \frac{1}{2}, 0$  in US style). \normally, a pair's final score is their (Total MPs/Maximum MPs) expressed as a percentage. MPs are calculated to 2dps (rounding away from average). The scoring may be Neuberg or Simple. In Swiss Pairs the Matchpoints are converted to VPS on a Swiss Pairs scale.

**Neuberg Scoring** takes account of a half table or incomplete movement etc. The Neuberg Formula is  $((M \times E) + (E - A))/A$  where  $M =$  Actual MPs,  $E =$  Expected number of scores,  $A =$  actual number of scores on a board. The Maximum MPS are the total of the same (factored) Top on every board. In a balanced movement (eg full share and relay, complete Mitchell), you will get integer results. With unbalanced movements or with Averages (60/40) or weighted scores, you will get noninteger values. The Neuberg Method is fully described at:

<http://www.ebu.co.uk/lawsandethics/articles/neuberg/default.htm>

**Simple MPs** are generally used in manual scoring being easier to calculate but not as accurate. A pairs final score = (Sum of (unfactored) MPs / Maximum Available MPs) expressed as a percentage.

## **Pairs Cross-Imps.**

Each scores is Imp'ed against the scores in the other direction. The Cross-IMP score on a board is the sum of IMPs divided by the number of comparisons (since boards may be played different

number of times). A pairs final score is the sum of cross-IMPS factored by an appropriate amount (since pairs may have played different number of boards). This factoring (used with Butlers also) should be over the entire event (or qualify-final phase of event) rather than over a part of it (such as a session). This may produce odd results part way through the tournament, as the score allocated for the sit-out round for any given pair will vary as the tournament progresses. In an all-play-all event where everyone eventually sat-out for 3-boards, you can give everyone no IMPs for the sit-out round however this would not work for an all-play-all event with a half-table where rounds had different numbers of boards played. You can also cap the number of IMPs won or lost in a match, say 25 Imps in 3-4 board rounds, 30 in 5-board rounds etc.

# **Pairs Aggregate (Mitchell only)**

A pair's final score is the total of all that pair's scores (using the Datum score for unplayed boards). Ranks may be converted to percentages with the number of pairs below that rank divided by the number of pairs in the same direction. Thus with 20 tables, the percent ranks are  $19/20x100 =$ 95.00%,  $18/20x100 = 90.00\%$  etc down to 0.00% for bottom score. Average awards equate to the average (datum) score, 60/40 is the datum +/- an adjustment (equated to 10% in match pointing). The EBU uses 100, the SBU uses 120 (10% MPs).

# **Pairs Butler scoring**

Uses International Matchpoints (IMPs) as in Teams. A **Datum** is the average score on board (to nearest 10 points with 5s rounded away from zero) usually excluding an equal number of best and worst scores (about 1/8 of field)(**Butler Drops**). The difference between a pair's score and the **Datum** is converted to Imps. So with NS scores of 50,100,150 on a board, the Datum is 100 for NS. The NS pairs get -2, 0 and +2 IMPs respectively etc. Your final score is your total IMPS. **Butler** totals should be factored appropriately (with pairs playing different numbers of boards). You can drop exactly 1/8 of the scores based on the Frequency Table.a board with 4 scores of 400, 300 and 100 respectively. The Frequency Table is:

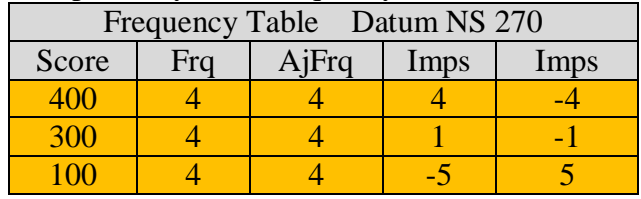

Dropping  $1/8 \times 12$  scores means ignore the top and bottom 0.75 scores in calculating the Datum So our results are

3.25 x  $400 = 1300$ ,  $4 \times 300 = 1200$ ,  $3.25 \times 100 = 325$ 

The totals  $2825 / 10.5 = 269.04$  which becomes  $+270$  as Datum to the nearest 10 points. We then imp each result against the datum which results in scores of  $+4$ ,  $+1$ ,  $-5$  respectively for the NS pairs.

## **Play with an Expert**

A normal Pairs event is run, but a second set of the same duplimated boards is used by the Experts who play each other throughout.

At the end, collect the NS scorecard. In Event Details > Scoring, set as Butler Pair. Butler Drops is not used. Click 'Set Fixed Butler Datums' button Enter the NS Datums as the NS scorecard Click 'Set EW Datums to Negative NS Datums' When you return, ensure 'Preset Butler Datums' is ticked

The effect is that each pair is playing a standard Team of 4 match with the expert as their teammates... eg NS Expert scores 150 which is the NS Datum. Plair scores 50. So the swing is –3 Imps for that pair. This is analagous to comparing 50 with –150 as in a normal Team of 4 match.

# **Pairs with Artificial Scores**

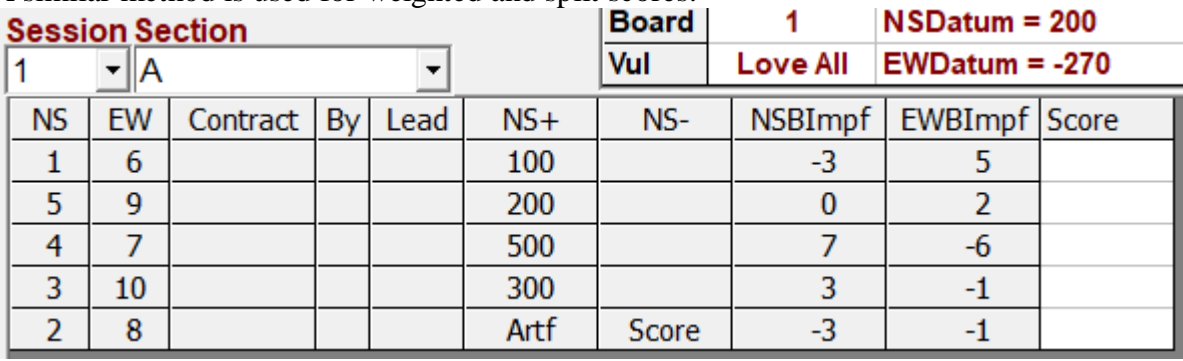

A similar method is used for weighted and split scores.

Say the assigned score was  $+100$  to NS and  $-300$  to EW. The calculation (always from NS view) is: Including the NS Art Score of 100 then NS Total =  $1100 + 100 = 1200$ Dropping 2 scores is  $1200 - 500 - 100 = 600$ . Dividing by 3 scores, NS Datum = 200 Including the EW Art Score of  $-300$  the NS Total =  $1100 + 300 = 1400$ . Dropping 2 scores is  $1400 - 500 - 100 = -800$ . Dividing by 3 scores, EW Datum =  $-267$  (rounded to  $-270$ )

# **Pairs Top**

In Pairs, the Top is set based on the most-played board over the whole event (assuming Neuberg scoring). In Swiss Pairs, a Top is based for a session according to the maximum number of tables. So with a max 74 Tables, the Top =146 (73 x 2).There is an override tables option to set the Top in the Event Details. In some events, extra pairs are added after some rounds but this will coincide with the end of a session

## **Teams of 4 Cross-SectionScoring**

Normally teams play teams within their Section, but with exactly two sections, you can run a Cross-section movement where teams play teams in the other section. Take a 2-session all-play-all team event with 26 teams. A possible arrangement is to have two sections A and B of 13 Teams. In Session 1, the 13 Teams play an American Whist Movement (12 rounds) in their own Sections. In Session 2, EW pairs swap sections and again play another 12 round American Whist. The Session 1 and 2 layout of two sections is as normal. When the Sessions are combined, set 'Sessions for scoring across two parallel sections' for Session 2 in the Event details. Note that:

1 Teams are numbered 1,2,3… in both Sections in the User Movement.

2 Teams are renumbered (1-13 and 14-26 ) for Ranks etc only when the two sections are combined.

3 The NS Pair is always insection, the EW Pair belongs to the other section.

4 In Update Movement, tick the Cross-Section checkbox for the Session 2 movement.

5 In Update Movement, you can use the Switch NS/EW button for faster entry of the second section.

# **Teams of 12+**

Teams of 12 or more may be run as Teams of 4 aggregated. For a Teams of 12, set a 3-section event (say A,B and C all with Session 1) of Teams of 4 (with Team 1 v2 and 2 v 1) in each section. This is used to collect the results. At the end, renumber as a combined 3-session event (A,B and C have Session number 1,2 and 3 respectively). Combine the 3 sessions and tick 'Single Matches' in Event Details. A similar principle can be applied to Teams of 16, 20 etc

### <span id="page-16-0"></span>**SELECT MOVEMENT**

Standard Movements are provided in the System Movements file. You can use the Movements Library facility (Sec [15.10\)](#page-48-0) to incorporate new movements in a User Movements file. For PairsScorer, these Club Movements are held in a file PSUserMovements.txt (though you cn change the location using the UserMovements button on the Administration screen). Set the Club Movements option on the Select Movement screen to only show new Movements. A Club Movements file with recommended movements is provided.and may be set as the User Movements file using the command on the Movements Library screen.

The Show Movement button can be used to verify the movement detail. You can set the Missing Pair when you select the movement.....it does not need to be predefined in your movement.

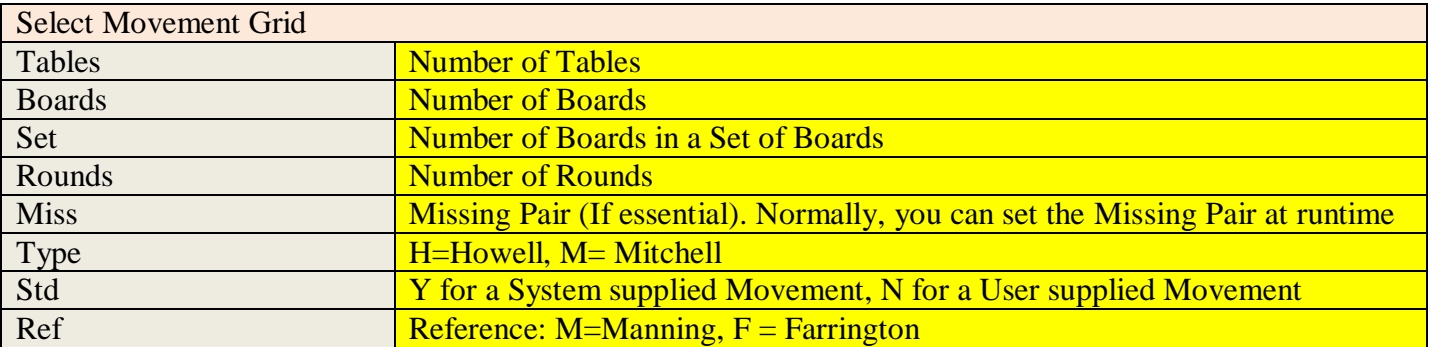

When you select a movement, there is a List box on the right and you have the options:

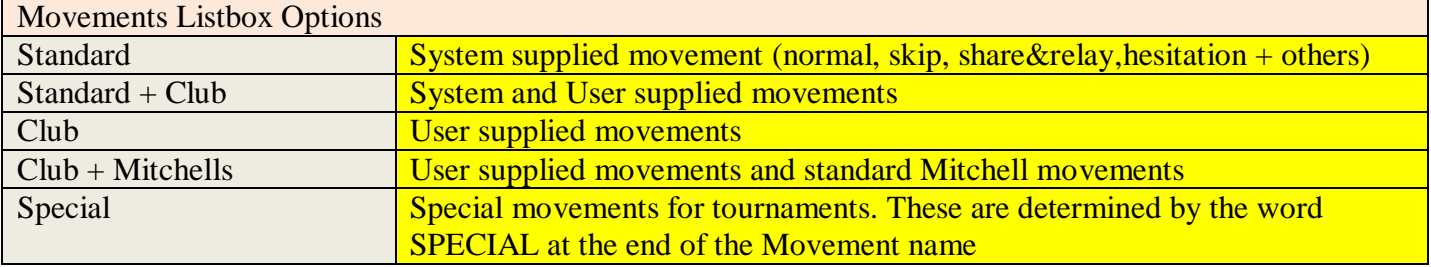

## <span id="page-16-1"></span>**7.1 IndScorer**

Select the number of tables (including half table or Rover) at the start. The Listbox will display the movements.

### <span id="page-16-2"></span>**7.1.1 Individual Movements**

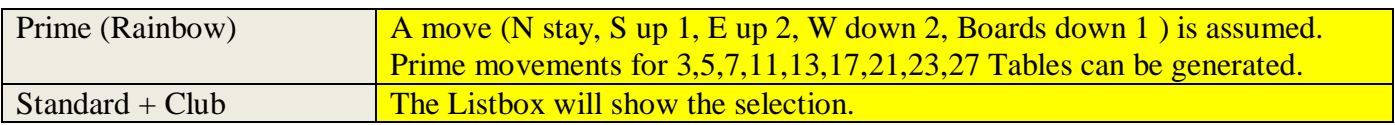

## <span id="page-16-3"></span>**7.1.2 Individual Options**

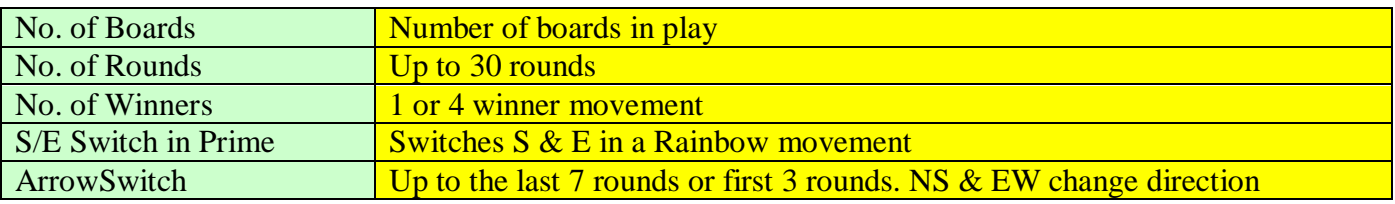

# <span id="page-17-0"></span>**7.2 PairsScorer**

Regular Mitchell movements (standard/skip/share+relay) can be generated and other movements are provided in a System Movements file. The program handles nearly any type of permissible movement combination - Mitchell's, full and part Howells, shares and relays, arrow-switches, rovers, sit-outs, preduplicated rounds, skip first round etc. Select the number of tables (including half table or Rover) at the start. The Listbox will display the movements.

### <span id="page-17-1"></span>**7.2.1 Pairs Movements**

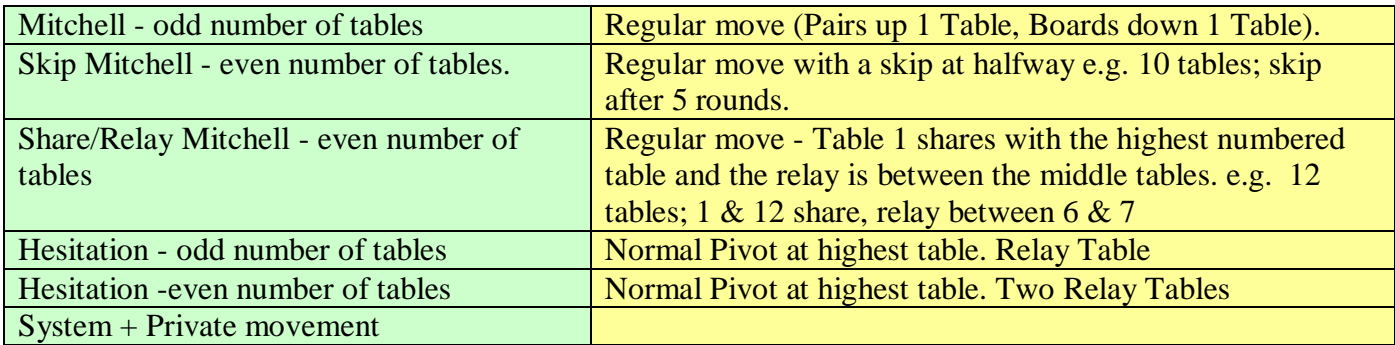

### <span id="page-17-2"></span>**7.2.2 Pair's Options**

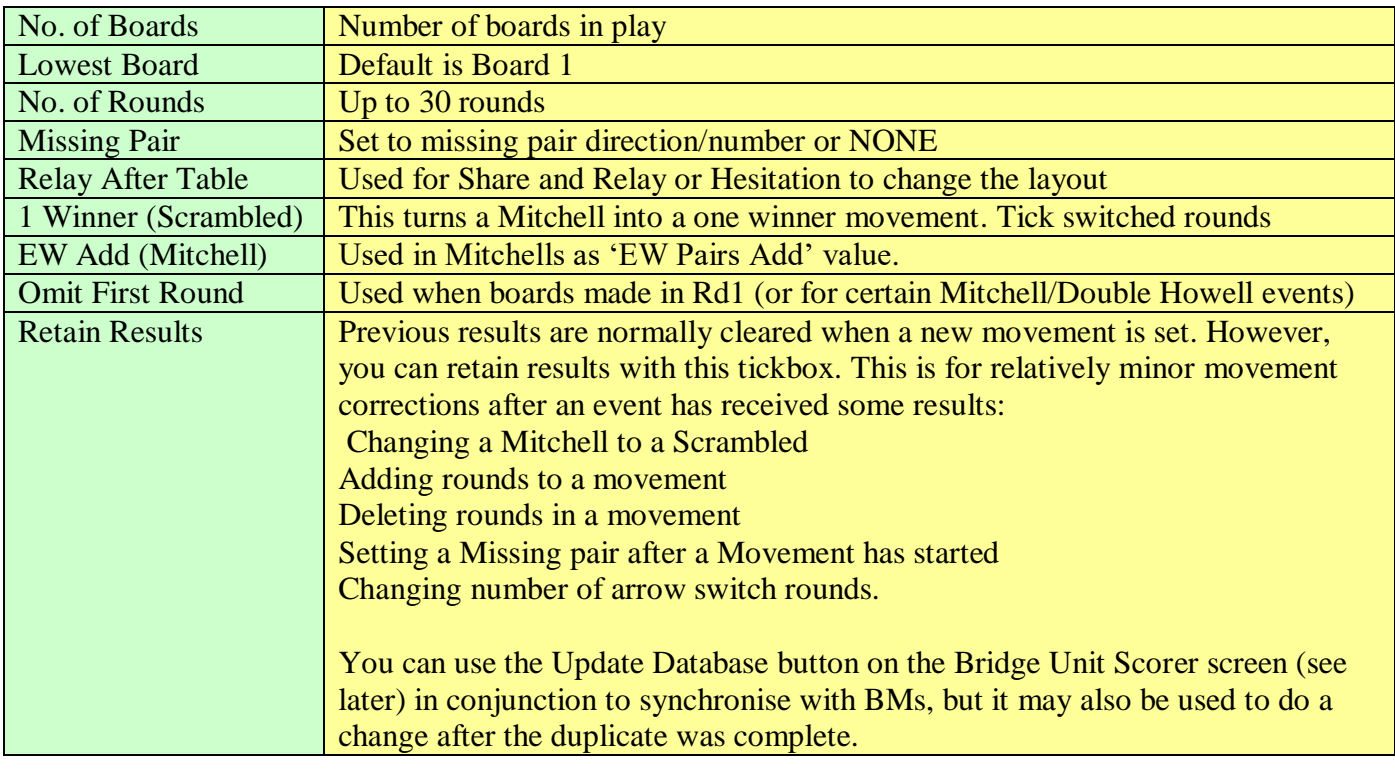

#### <span id="page-17-3"></span>**7.2.3 Describe Movement Button**

Shows a description of the movement if available

#### <span id="page-17-4"></span>**7.2.4 Irregular Movement Button**

Allows manual scoring of an Irregular Movement of Boards, NS, EW pair numbers, differing board sets etc. This may be used for very small duplicates which have 'random' movements and also when a regular movement has gone awry.

# <span id="page-18-0"></span>**7.3 TeamsScorer**

All regular American Whist (optionally with Score Break) and Stagger movements can be generated and common Patton, Thurner, Hasler etc movements are provided in a System Movements file. The program handles nearly any type of permissible movement combination - full or part movements, boards/pairs down (rather than boards/pairs up variations), shares, pre-duplicated rounds, skip first round etc. Select the number of tables at the start. The Listbox will display all the possible movements. The choices are:

## <span id="page-18-1"></span>**7.3.1 Team Movements**

Standard Move is "EW Pairs down 2 Tables, taking the Boards down 1 Table" Double Move is "EW Pairs down 4 Tables, taking the Boards down 2 Tables"

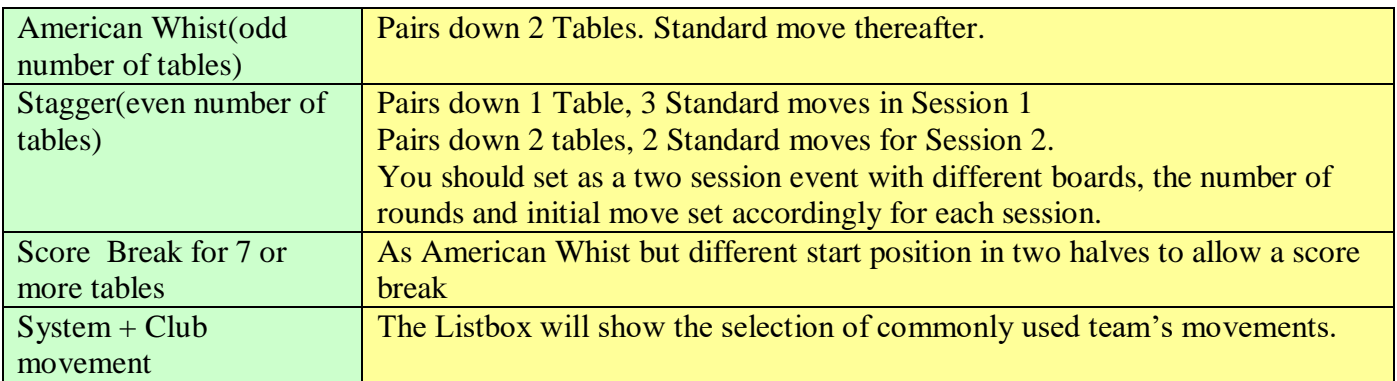

### <span id="page-18-2"></span>**7.3.2 Team Options**

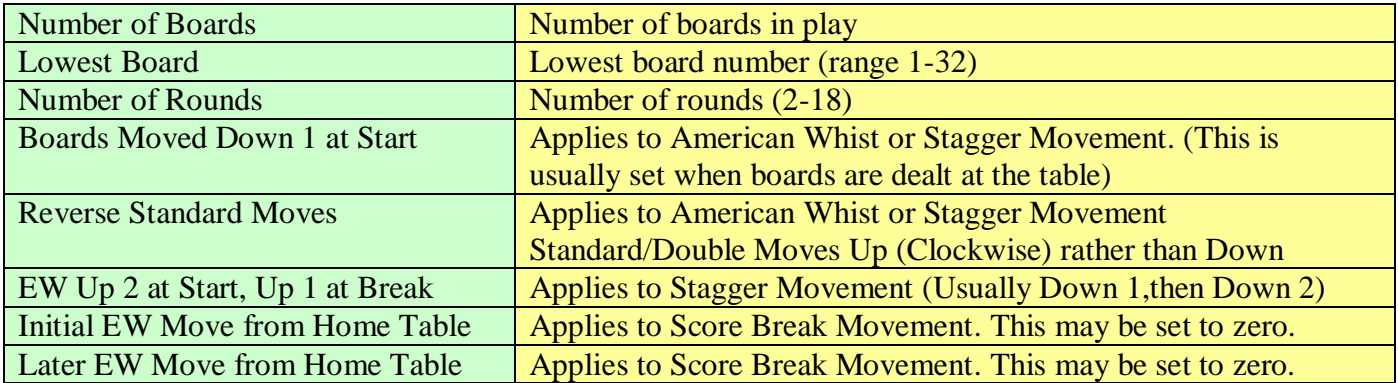

To allow flexibility for larger table numbers, you can specify only one half of the movement. For instance, a half session of a Stagger movement may be set by only specifying half the rounds of a Full Stagger to be played. A Score Break movement may be fully setup in one half by specifying Up 0 in the second half etc

# <span id="page-19-0"></span>**7.4 Swiss Teams**

There are three different methods used for running Swiss Teams:

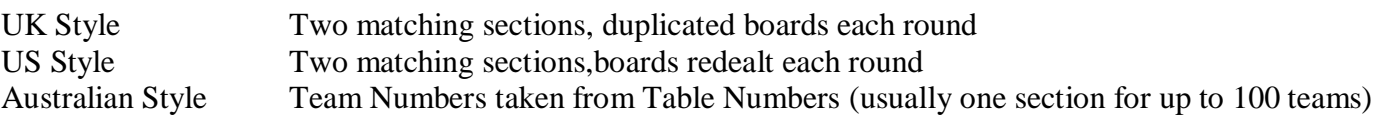

Australian (and Multi Section Australian) style has become normal in the UK England with a Team always having the same Table for their NS pair in a session.

#### Name entry

This will only work properly if the name entry is done after the EW pair have moved to the oppositions table for their first round match

#### Triples.

The Triple layout has tables allocated for Part I and 2 with an option to set the Table 3 Part I boards. You can see who is in the Triples each round from the Assignments and on the Bridgemate Missing Scores Table. You need an extra board set for Triple Round 1 Table 3 (never graded because we can't be sure of the board integrity).

#### Australian Triples

The Triples are predictably placed (Part I at Home Table, Part 2 at the 3 extra Tables in the section). You can preset 3 extra BMs which are substituted at the Teams Home Table for Part 2.

#### UK or US Triples

The Part II Tables vary according to which Teams are involved. You also still need an extra set for Table 3 of the Triple Part I (numbered either as Table 1 or as a separate range eg 41-48).

There are a few helpful tips...

In large fields, tables are numbered as Odd/Even sections (as in English house numbers) Tables. We have a spare duplicated set on a separate table so faster players are not delayed. (Norm is one set of 7/8 shared between 4 tables).

We can run Multisection Australian also (the Teams get new Home Table numbers every session). Thats why we keep the Triples in the same section....so you can have multiple triples in separate sections if a team has to leave the competition partway.

You can specify a team always stays within a section throughout. (That allows you to have separate (stratified) sections within the same competition)

You can also stratify within a section (team retaining its initial 'NS or EW set of teams' grouping)

# **UK Swiss Teams**

The tables are organised into a Primary and Mirror Section (say Red / Blue) with Team 1,3,5 etc at Red Tables 1,2,3 and Teams 2,4,6 etc at Blue Tables 1,2,3 etc

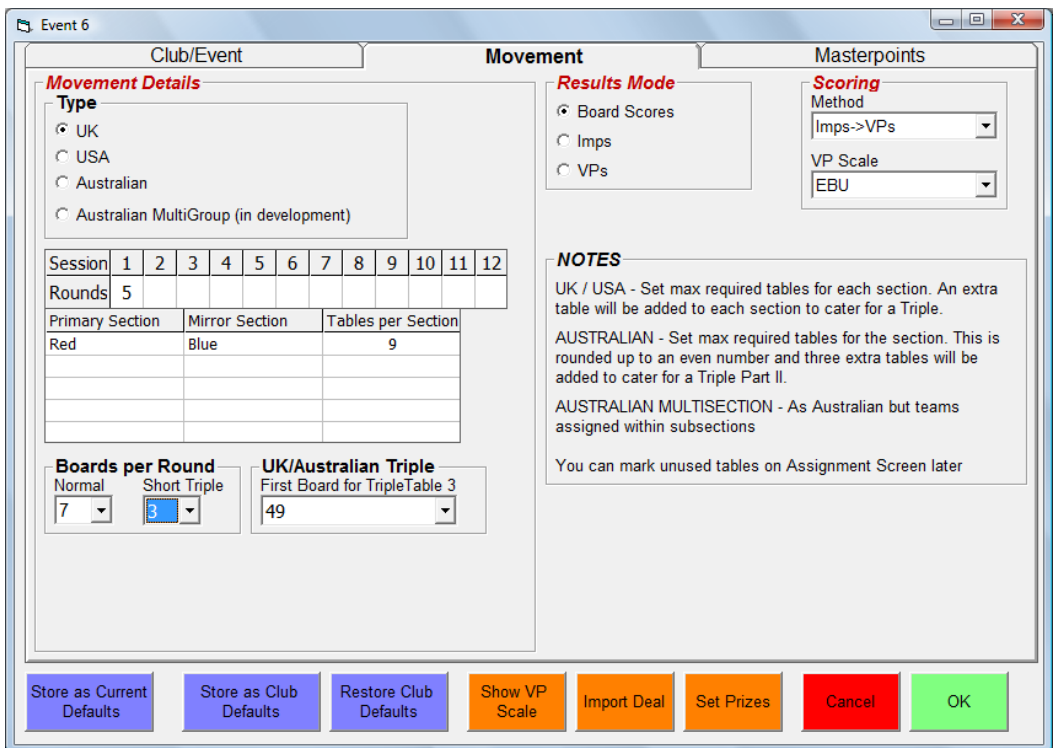

In the first round, Team 1 normally plays Team 2, Team 3 plays Team 4 etc (though it is possible to do a zigzag draw where a team plays the team halfway away from it). Assume 15 teams, 5 rounds, 6 boards per round, Short Triple = 3 boards, Triple Table 3 lowboard=49. Bridgemates in use, Scores by Board Results (Bridgemate entry). Team 16 set missing on the Asssignment screen

The program will create a 9 Table Red and Blue Section, with the extra tables catering for a potential Triple. In the Triple, Teams sit at Tables 7-9 in the Red Section for Part I, in the Blue Section for Part II. (For Part II, EW pairs move up one table, boards down one table). The first round Assign will be:

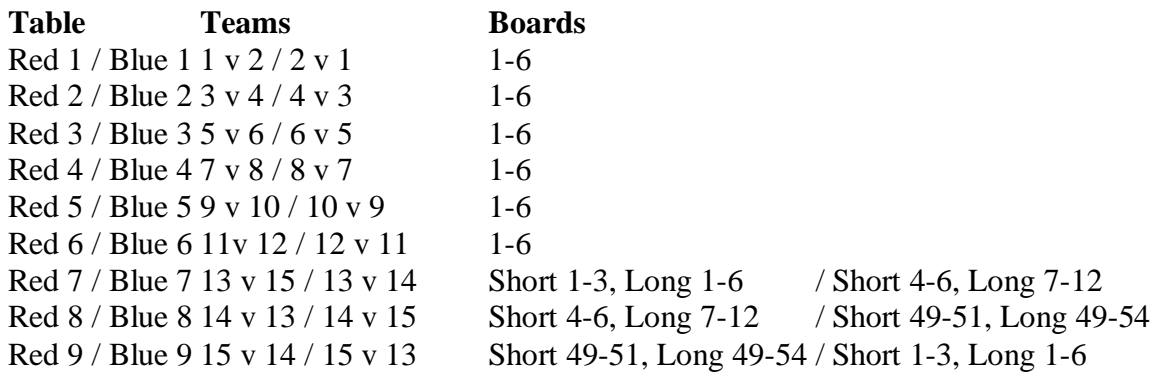

Note that a Long Triple is played over two rounds so you wont see an assignment for the second round as it is all set within a single round on Bridgemates.

Round 2 will use Tables 1-6 Boards 7-12, and still use Tables 7-9 for the Triples but with Boards 7-9, 10- 12, 49-51 for a short triple or Boards 7-12,13-18, 49-54 for a long triple.

.

#### *JSS Scoring Software Reference Manual* **Australian Swiss Teams (NS Pairs Stationary)**

The tables are organised as a single Section with the NS Pair always at their Teams Home Table (which is also the Team Number). For design reasons, the number of Teams are rounded up to an even number.

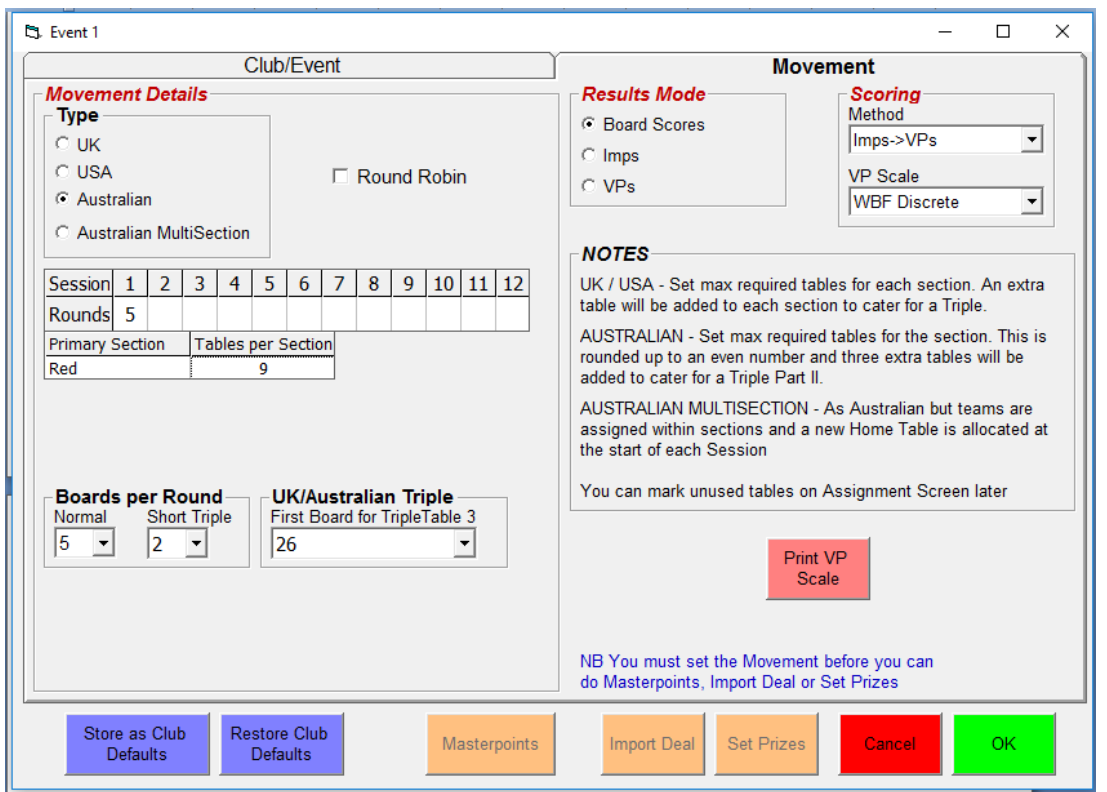

To avoid neighbouring teams playing, the first round is normally a zigzag draw. Assuming 9 teams, 5 rounds, 5 boards per round, Short Triple = 2 boards, Triple Table 3 lowboard=26. Bridgemates in use, Scores by Board Results (Bridgemate entry). Team 10 ( 9 rounded to even number) is set missing on the Asssignment screen.The program will create a (10+3) 13 Table Section, with the extra tables catering for a potential Triple.

Triple Part I is played at the Teams Home Table.

Triple Part II is played at Tables 11,12,13 (the first three spare tables) (with boards down one table) You can physically arrange this as tables 11,12,13 and the players move for Triple Part 2,.or you keep the BMs 11,12,13 handing them to the appropriate NS tables for Part 2. The first round Assign will be:

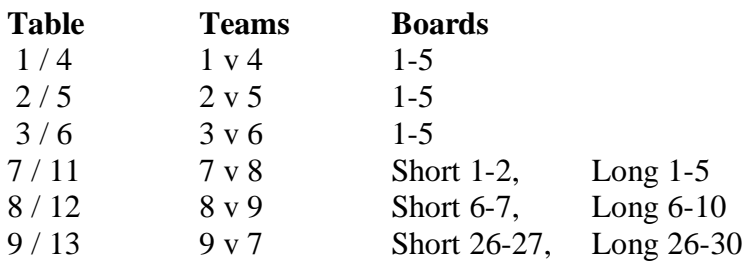

Note that a Long Triple is played over two rounds so you won't see an assignment for the second round as it is all set within a single round on Bridgemates.

Round 2 will use Tables 1-6 Boards 6-10, and still use Tables 7-9 for the Triples but with Boards 6-7, 8-9, 26-27 for a short triple or Boards 6-10, 11-15, 26-30 for a long triple.

#### **Australian MultiSection Swiss Teams**

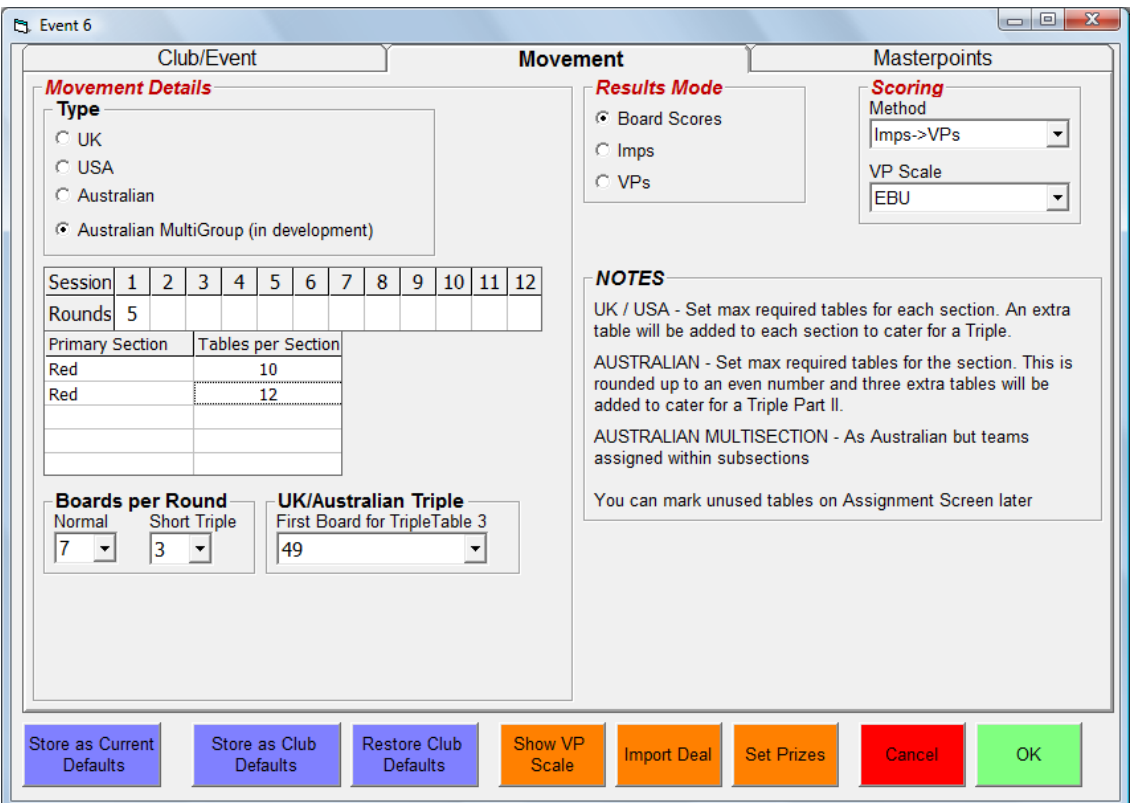

As Australian with a Team given the same number as its Home Table at the start. A team retains this Home Table number throughout a Session. For a new Session, Teams get different Home Table numbers (pseudo Team Numbers) for the new Session.

The Triple Part II Tables allows for a Triple in every section. Here, we have two Sections with Teams potentially numbered 1-22

Triple Part II for Section 1 uses Tables 23, 24, 25 (the first three spare Tables) Triple Part II for Section 2 uses Tables 26, 27, 28 (the next three spare tables)

For Australian single section say 30 teams, the program creates a section of  $33(30 + 3)$  tables 1 - 33. If a team is missing, then it will use Tables 31, 32 ,33 for the Triple Part 2.

A similar design is used for Australian MultiSections. Suppose there are section A of 30 tables and section B of 20 tables. The program creates 56 tables  $(30 + 3 + 20 + 3)$  numbered 1-56.

If a team is missing from section A only, then it will use Tables 51, 52, 53 for Section A Triple Part 2. If a team is missing from section B only (most likely start scenario), then it will use Tables 54, 55, 56 for Section B Triple Part 2.

If a team is missing from each section, then it uses Tables 51, 52, 53 for Section A Triple Part 2, and Tables 54, 55, 56 for Section B Triple Part 2.

#### **United States Swiss Teams**

This is similar to UK but with a different board layout. The tables are organised into a Primary and Mirror Section (eg Red/Blue) with matches between teams at Red1 and Blue1, Red2 and Blue etc.

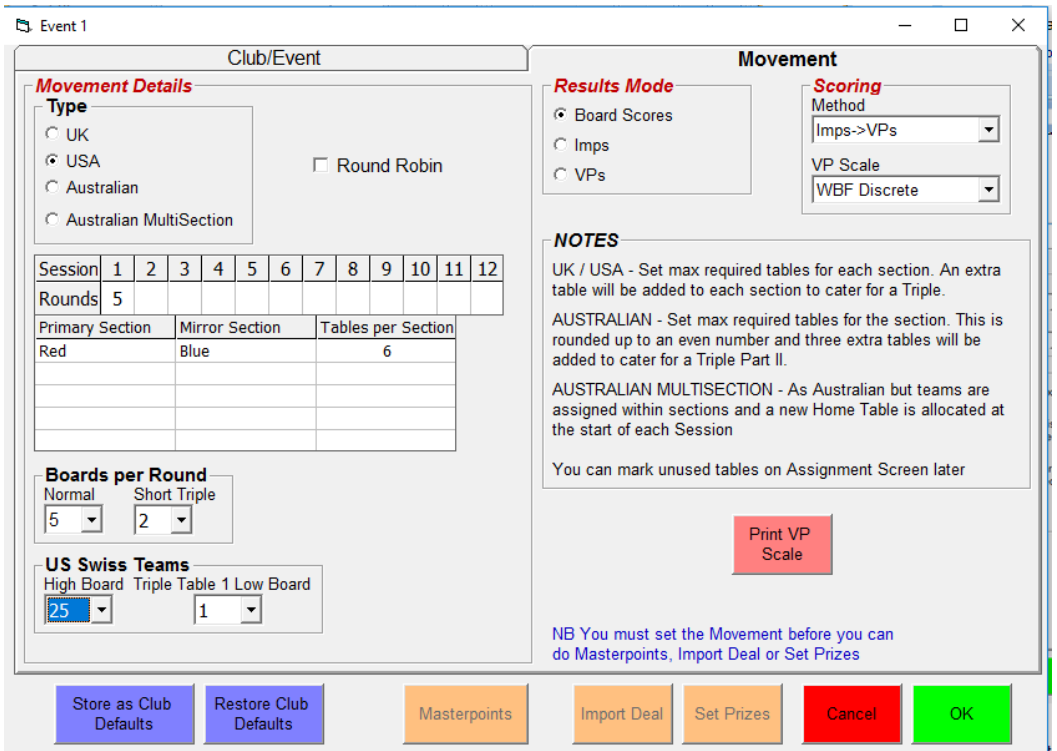

11 teams, 5 rounds, 6 boards per round, boards up to 25 in play, Short Triple = 2 boards, Triple Table 1 lowboard 1,

Bridgemates in use, Scores by Board Results (Bridgemate entry). Team 12 set missing on the Asssignment screen.

The program will create a 7 Table Red and 7 Table Blue Section, with the extra tables catering for a potential Triple.

In the Triple, Teams sit at Tables 5-7 in the Red Section for Part I, in the Blue Section for Part II. (For Part II, EW pairs move up one table, boards down one table). The first round Assign will be:

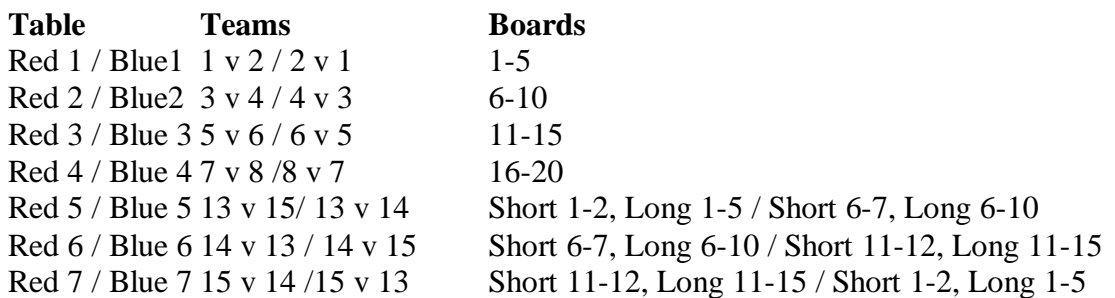

Note that a Long Triple is played over two rounds so you will not see an assignment for the second round as it is all set within a single round on Bridgemates.

Round 2 will again use Tables 1-5 Boards 1-20 in sets of 5 respectively, and still use Tables 7-9 for the Triples again with Boards 1-2, 6-7,11-12 for a short triple or Boards 1-5, 6-10. 11-15 for a long triple.

#### **ASSIGNMENTS MENU**

### <span id="page-24-0"></span>**7.5 Assignments**

# <span id="page-24-1"></span>**7.5.1 Swiss Pairs**

Round 1 is preset. Assignments may be 'Current Round' or 'Round In Arrears' and 'In Section' or 'Across the Field' or Danish Assignments (teams assigned in ranking order). The default is 'Across the Field' for new session and Current Round thereafter, 'In Section'. Sitter tables and Missing Pairs for the next assignment may be set at any time with an option to reassign if Sitter pairs are drawn against each other. The Assignment may be manually overwritten using the *Set Manual Assignments* command.

### <span id="page-24-2"></span>**7.5.2 Swiss Teams**

Round 1 is preset according to style (UK, US or Australian) with Assignments made after each match. The default for a new Session is 'Across the Field' with Current Round thereafter, 'In Section'. Sitter tables and Missing Pairs may be set at any time with an option to reassign if Sitter pairs are drawn against each other. With an odd number of teams, a short or long triple match must be set. To force 3 specific teams into the Triple, you can temporarily mark them as Missing, assign, then manually set the Triple.

#### **Sitters:**

Due to accessibility to the table (e.g. for a wheelchair), or special facilities at the table (as in KB), you may need to keep Sitters in their original section throughout by a temporary VP adjust before dividing the field into sections. If they move section, there are usually particular tables in each section 'set aside' for potential sitters, (e.g. near the entrance or toilets). So you generally assign 'naturally' for Round 1, and then manually adjust the assignment before publication). They remain at this table for the rest of the session. Note that odd numbered sitters are always NS and even numbered sitters are EW. So they do retain their start position but it is determined by whether it is an odd or even number hence:

#### **MultiSections**

The field is split into sections *before* assignments are done. Using JSS, we have a single master computer, and a slave computer for each subfield. At the end of each session the data from all the subfields are 'consolidated' to produce an overall ranking list. At the start of each session the field is 'deconsolidated' into subfields, and the data for each subfield is transferred to the slaves. The slaves perform the assignments for their own subfield in isolation. (Thus the slaves can use their own distinct method of assignments if necessary)

#### **Correct Swiss Pairs 'Round in Arrears' Assignment**

On a Round in Arrears Swiss Pairs Event after the Round1 draw the assignment screen automatically moves to 'Do Round 2 Draw'. If you need to do the Round 1 Draw again, then as long as you have not entered any Round 2 scores, just use 'Set Selected Round Draw' with the Round set to 1 again. More generally, in a Swiss Pairs or Swiss Teams, you can always reassign by deleting ALL scores in the present round. **'Round in Arrears' Pairs Quirk**

Suppose we have 2 sections of equal size, with 4 rounds in session 1. In session 2 the field should be split into two subfields based on their scores after 4 matches. Pairs with more than (approx) 40 VPs should be assigned to subfield 'A' & pairs below 40 to subfield 'B'. However the match 5 assignments should be based on scores after match 3. So, for example, pair 1, who had 25 VPs after 3 matches, but scored 20 in match 4, should be assigned to the top subfield (having a score of 45 VPs), but probably to the bottom table within that subfield (because most of that subfield had higher scores than 25 after 3 rounds, even if they had less than 45 VPs after 4).

## <span id="page-25-1"></span><span id="page-25-0"></span>**8.1 Names**

Player's names may be entered in various ways:

- a) Click Player name in listbox table. The alphabet buttons may be used to list on surname start letter.
- b) Player ID in the Player Database.
- c) National Bridge Organisation number.
- d) Tag (usually the initials or a nickname etc)
- e) Text
- f) Import from a file

Each name can be up to 28 characters long, with a first name (max 11 characters), surname (max 16 characters) e.g. Tony Forrester, Brian Senior. In a Multisession Event, only the Session 1 names are needed, since the Links determine the names in later sessions.

Numbers are checked as Player Id, then as NBO number. Player Id check can be disabled on the Player Database>Player Management screen. Visitors with valid NBO numbers are added to the Player Database.

In TeamsScorer, a Team Name may be entered and a squad of up to 12 players is allowed in a team. For Pairs Butler/XImp scoring in Teams the whole squad must be entered. You should set the start names as: Teams of 4 N, S, E, W, Teams of 8 is N, S, E, W, N, S, E, W.

To import from a file, the separate names are separated by either commas or new lines. Thus, you can structure the csv file as:

Jeff,Smith, Ian,Mitchell, Gordon,Rainsford,Michael,Clark

or Jeff,Smith Ian,Mitchell Gordon,Rainsford

or a mixture of the two variants.

For Teams of 8, whenever the names from the first Section are updated, they will be automatically copied to the second Section to allow for players changing sections.

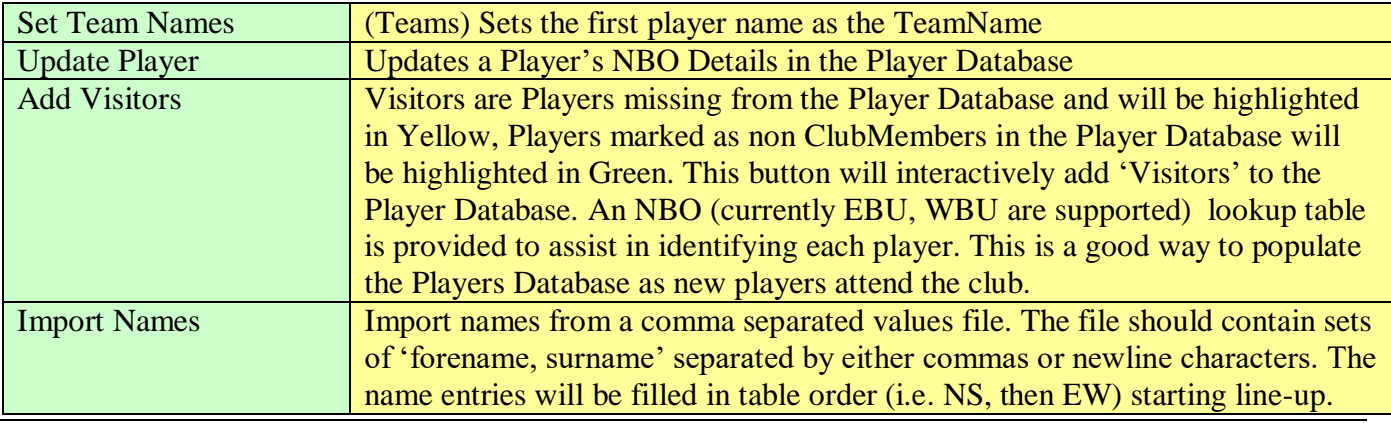

## <span id="page-25-2"></span>**8.2 Command Buttons**

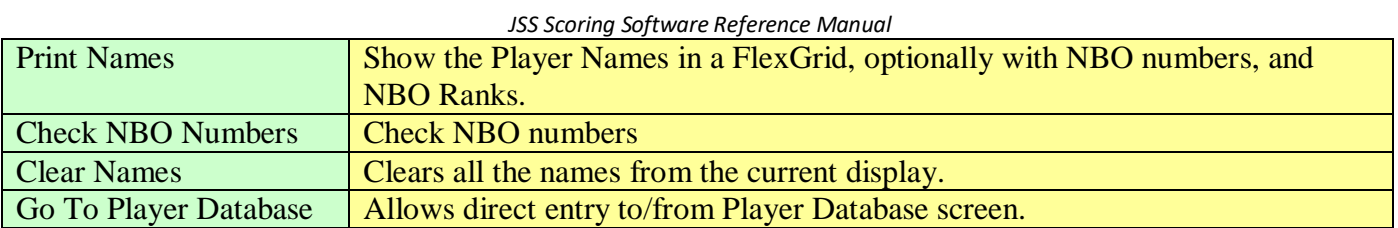

### <span id="page-26-0"></span>**8.3 Name Options**

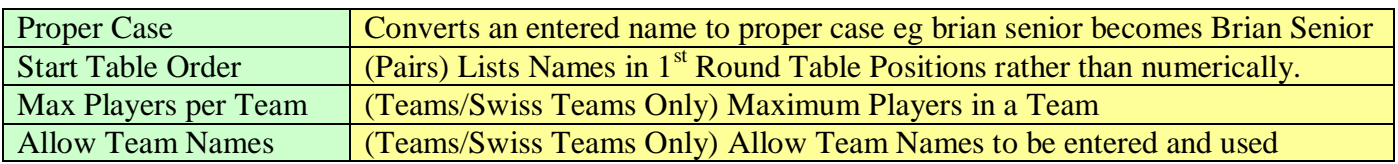

## <span id="page-26-1"></span>**8.4 Regular Partner**

You can set a Player's regular partner in the Player Database...thus for Terence Reese, you set Boris Schapiro etc

On the Names screen, when you click on Terence Reese in the right hand listbox, or when you enter Terence Reese in the Names left hand listbox, then Boris Schapiro appears in the text box at the top of the right-hand list box. You click on that text box to place Boris Schapiro as his partner. This facility is useful in clubs where most people have a 'single' regular partner (saving a bit of time in manual name entry).

## <span id="page-27-0"></span>9. SEATING LINEUP

# <span id="page-27-1"></span>**9.1 Seating Line-up (Teams Butler/XImps or SwissTeamsXimpsScoring only)**

You can set the seating line-up for any round on the Seating Line up screen. The Initialise All Seating Line up button sets the player positions as N=Player 1,  $S =$  Player 2,  $E =$  Player 3,  $W =$  Player 4. If Team of 8 scoring is specified, then the Mirror Section positions are N= Player5, S = Player 6, E=Player 7, W = Player 8. You can later manually type/correct the names in Section 1 only.

### <span id="page-27-2"></span>**9.2 Seating Command Buttons**

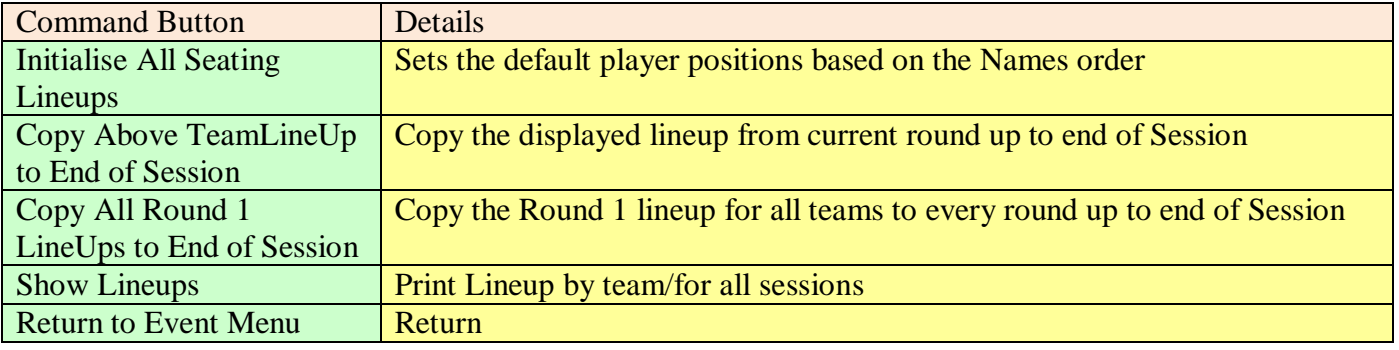

### <span id="page-28-0"></span>10. ENTER SCORES

#### <span id="page-28-1"></span>**10.1 Enter Scores**

Scores are entered in the yellow box in the final column on each score sheet line. You cannot enter data directly into the *Contract, By, Tricks* etc boxes. On entry, the first board is selected. In non-Swiss, the boards are selected using the Board List box and the Missing Scores List Box shows the number of scores outstanding on each board at any time. In Swiss, the Tables are selected by the Table List box and the Missing Scores List Box shows the number of scores outstanding at each Table at any time.

Scoring is either Numeric or by Bridge Result using the Enter or  $+/-$  key to progress.

Numeric: 100 or 100+ is a score of 100 points to NS. '-200' or '200-' is a score of 200 points to EW. Bridge Result: The score is calculated based on the contract and vulnerability. The normal entry format is: <level><denomination><x/xx><result><blank><declarer><lead>

eg "1Nx+2 S 3h" or "3h-3 n As" or "6cxx= w" etc Result may be +/- wrt contract or number of tricks taken (but see US Style option below). The entry is not case significant, spaces are ignored. Valid scores are immediately saved and Invalid scores are flagged with an audible warning.

To correct a wrong score just move to the appropriate line and enter the correct score, the old score will be overwritten. Either standard or numeric keys may be used for numeric scoring.

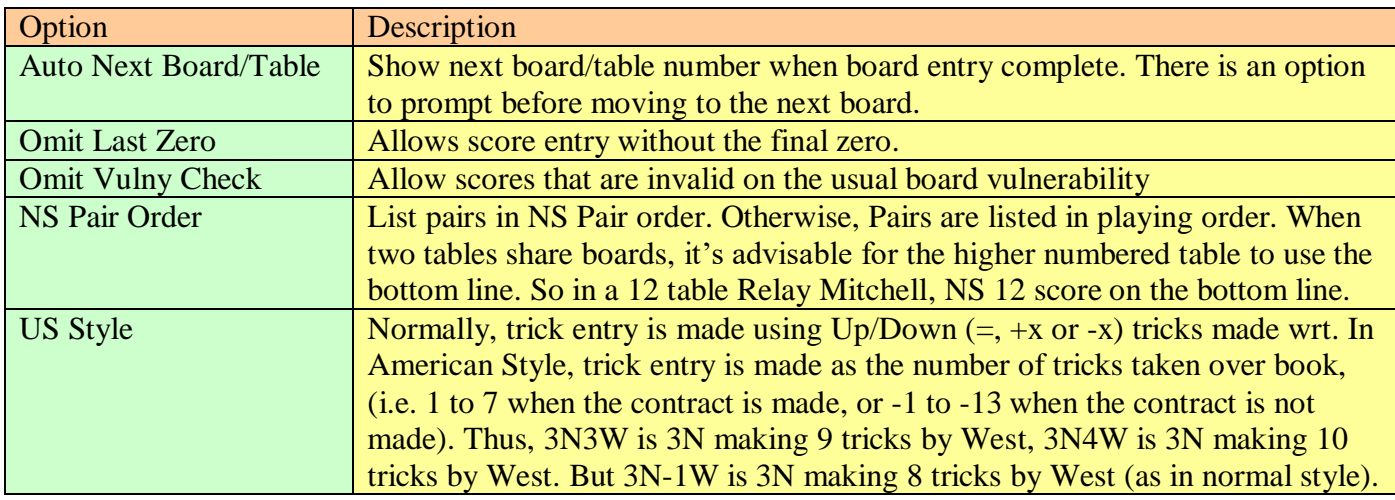

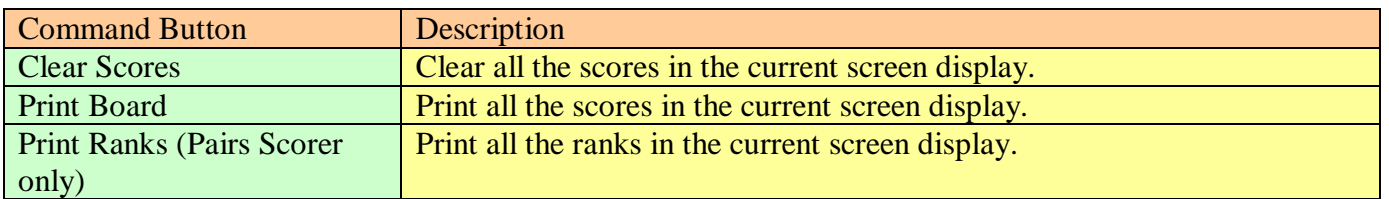

## **CHANGING PAIR NUMBERS (PAIRS, INDIVIDUAL only)**

You can change the Pair Number on a Traveller by clicking the Pair Number and following the dialogue. The new Pair Number must be valid, but it is the Users responsibility that the new movement is sensible / valid.

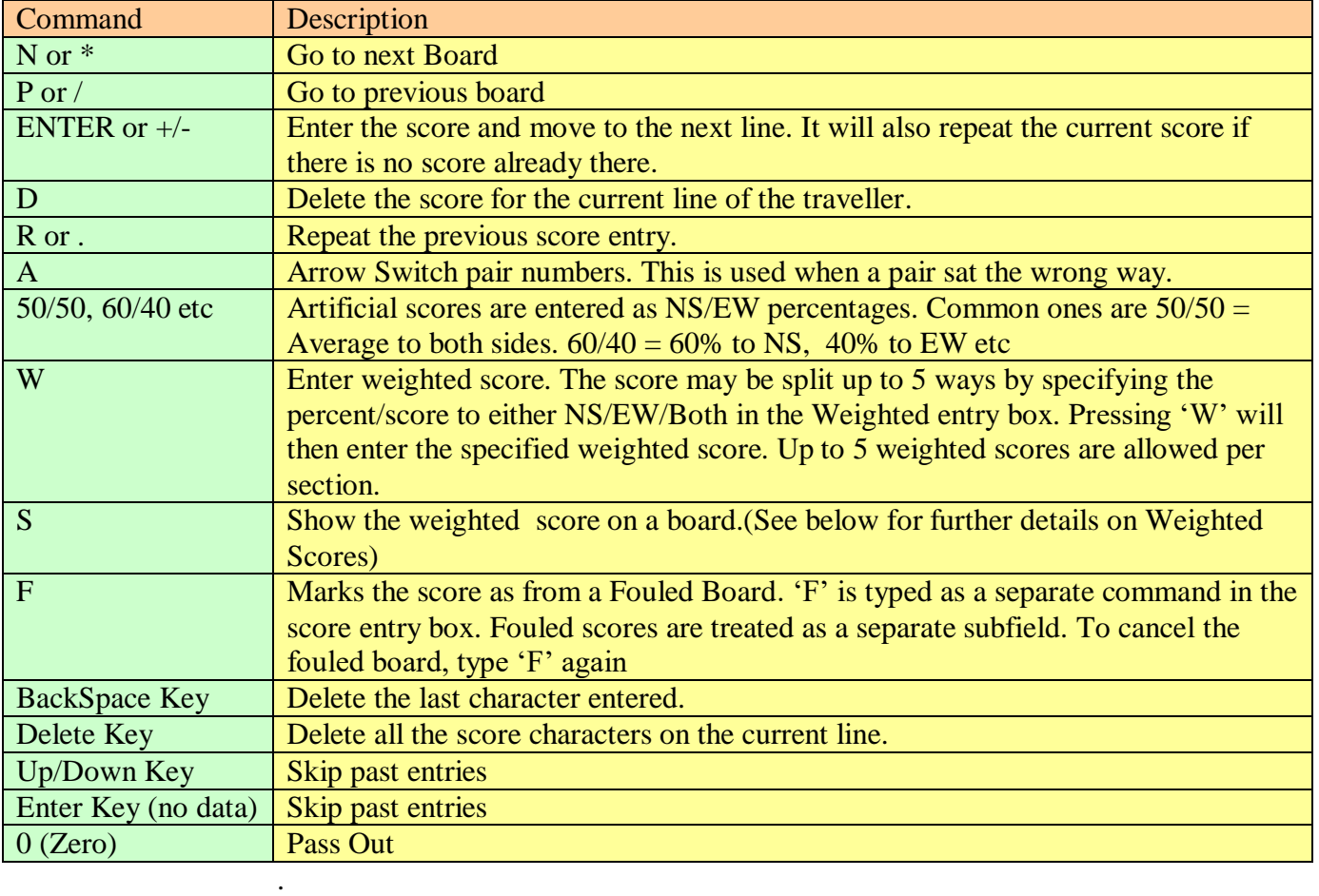

# Weighted Scores

Law 12C1C allows a TD (or Appeal Committee) to give a Weighted Score to both sides reflecting a number of different results. eg a pair defends 4H doubled after misinformation. With the correct information, they will have bid game in spades, possibly slam, making 11 or more likely 12 tricks. A weighted score might be: 25% of +1430 (6S=) , 40% of +680 (4S+2), 20% of +650 (4S+1), 15% of –100 (6S–1) to both sides To enter this in JSS, enter in the weighted boxes:

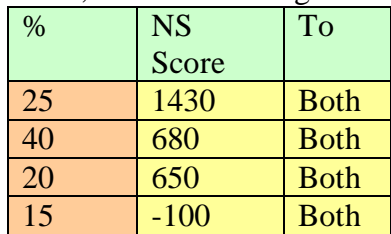

Now press W in the yellow cursor cell to enter the score. You may display it at any time with the S command. There are a maximum of 5 possible results on a board and the Score is always entered from the NS angle.

At Love All, NS go one down in 3N but were misinformed by a Ghestem bid and would have made it with the correct explanation. A split score is awarded as:NS Award: NS make 3N 50% of the time and go one down 50% of the time, EW Award NS always make 3N. To enter this in the JSS, enter in the weighted boxes:

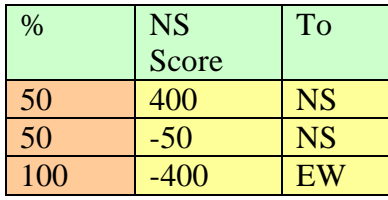

### <span id="page-30-0"></span>11. BRIDGEMATE SCORING

# <span id="page-30-1"></span>**11.1 BridgeMate Scoring**

Please refer to the document **'Scorers Using BMPro' and 'Scorers using BM2'** for fuller details. **Important:** Check your PC's power settings, including hibernation. The PC should not go into any sort of power-safe or hibernation mode during a session – this can cause problems with the Bridgemate Control Software (BCS) that runs continuously.

## <span id="page-30-2"></span>**11.1.1 Overview**

At start of session, the Director sets the movement (e.g. 8½ tables skip with missing Pair No 9) and JSS puts this into a shared Access Database. The Access database holds the basic data, (player numbers , boards, pair numbers, table numbers etc. When JSS launches BCS, movement data (i.e. boards, pair numbers, tables etc) is passed on to the Bridgemate (BM) Server which then sends the data out to the BMs. The BMs accumulate the player results data and return it to the Database via a holding area in the BM Server. Two separate programs run on the PC when a Bridgemate session is in progress:

• BCS is the program supplied by the developers of the BM scoring units. It reads data from the BMs via the BM Server unit into a shared Database on the PC. BCS also contains some useful functions for assessing the status of a session and some recovery options.

• JSS sends movement data to, and receives player number/results data from the Database. JSS extracts the results from the database, calculates scores, accumulates results, factors where necessary, prints results and web site reports, and determines masterpoints.

When the players log on, the BM reads the server and extracts the movement data for that table. (Even with multiple bridge sections in the room, just one Access database may be used). Results entered into the BMs are sent immediately to the BM server. Every second, the BCS reads the BM server, and puts any new results into the Database. JSS polls the Database for updates or reads all the results at regular intervals.

At any time, results data exists in several places.

- In the BM units. It can be extracted as a last resort by connecting the BM unit to the PC via the special cable and running the option Read Bridgemate locally from BCS software.
- In the BM server while it remains powered and/or until another session is pushed into it.
- In the Database on the PC.
- In JSS after it is extracted from the Access Database.

For recovery purposes, BCS may synchronise the server with the Database. You can either push the data that is held in the Database to the Server (used if the Server lost power and hence its memory) or you can pull data from the Server into the Database (used if the PC, BCS or JSS has crashed).

#### **11.2 Results Tab**

List the Received/Missing Scores. This can be sorted according to Table, Round etc

Barometer ranks may be viewed by ticking the 'Cycle Rank' option on the Reports Tab. You can send the results to a **Notepad** file, **web** page or in a **scrolling** screen. If you have a second monitor attached to your PC - you can configure for PC to allow the second display to be an extension of your desktop. Thus you can move the report display onto an external display, and keep working on the main screen BCS Admin Tab.

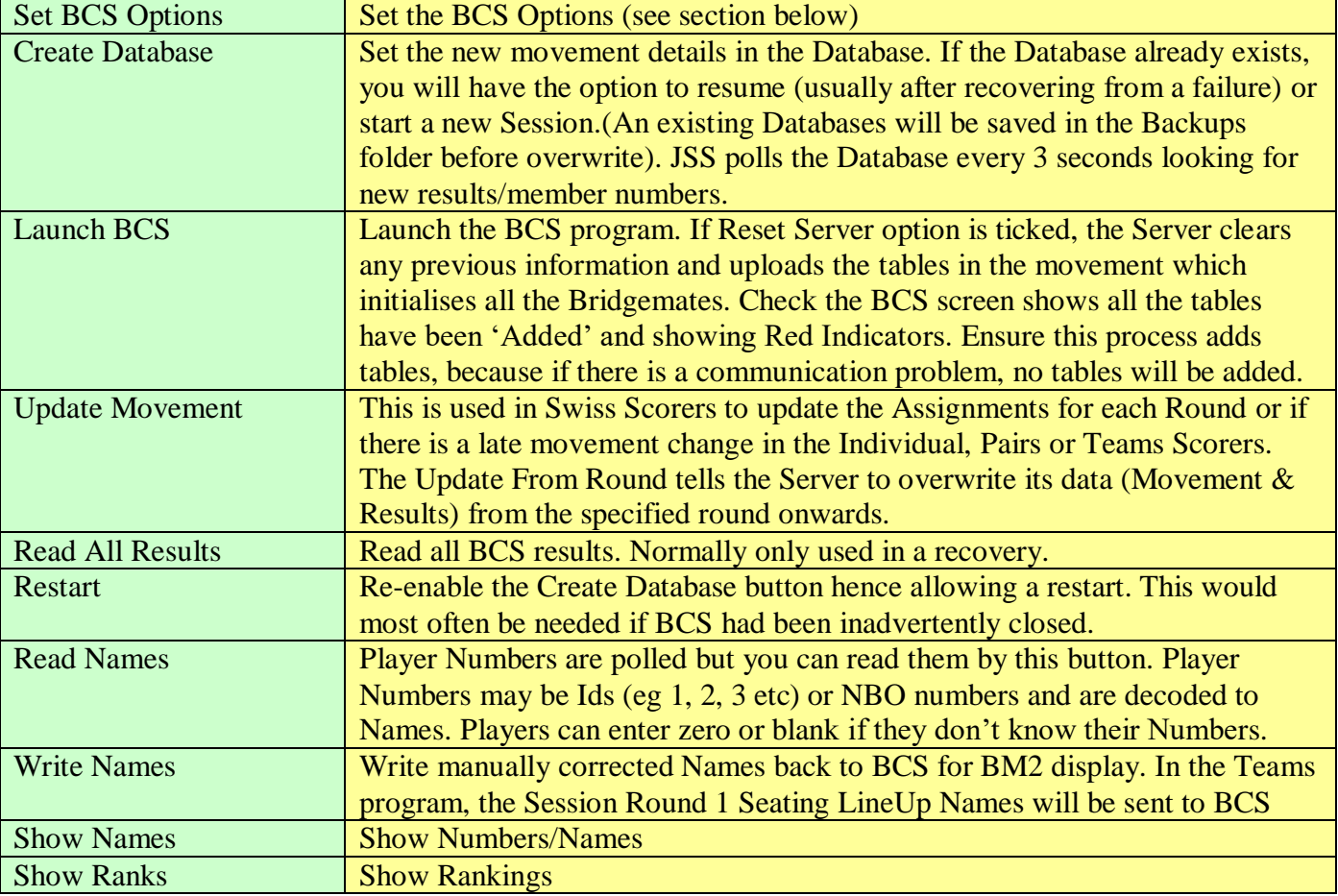

# <span id="page-31-0"></span>**11.3 BCS Options Command Button**

BCS Options are managed within JSS. One option is for BCS to combine the sections for displaying percentages and historical results.

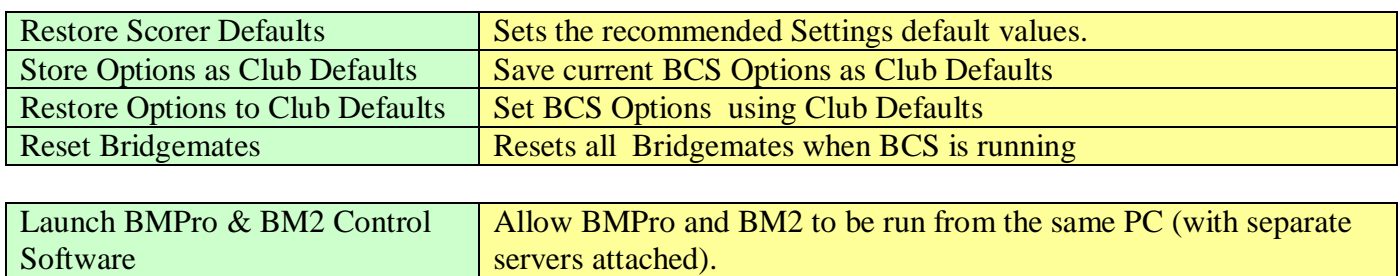

BM2 – Use Section Names  $\bigcup \text{Use } \Bbb{M}2 \text{ Section } \text{Names as real Section } \text{Name (must be A - ZZZ)}$ BM2 can show player names at the start of a new round. The Name Source may be the JSS Player Database

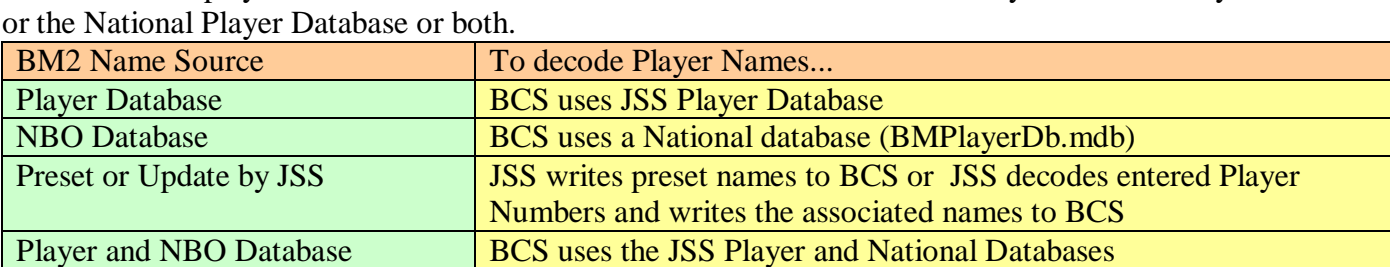

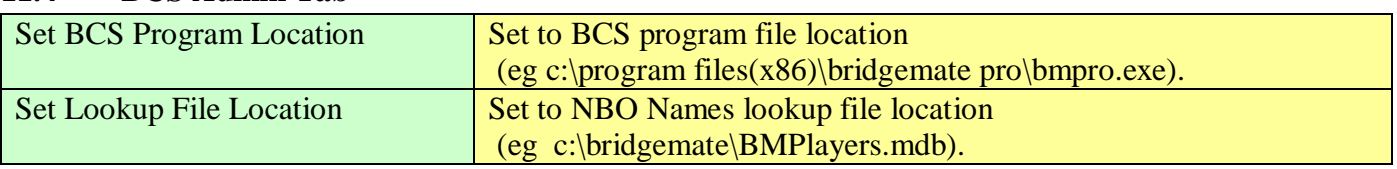

#### <span id="page-32-0"></span>**11.4 BCS Admin Tab**

## <span id="page-32-1"></span>**11.5 Reports/Names Tab**

A Listbox shows the entered Player Names

There are Buttons to show Ranks or Travellers etc. The Anomalies listbox looks at all results that have been imported, and identifies any results where any of the following situations exists. These help the director identify data entry errors.

- Boards with 6+ overtricks or undertricks
- Boards showing large NS-EW swings (scores of 500 or more on both sides)
- Boards with same suit contracts greater than the 1 level in opposite directions

## **11.6 Bridgemate Database Tab**

This shows the Bridgemate Database Table and is useful for diagnostics

# <span id="page-32-2"></span>**11.7 BridgeMate Considerations**

## <span id="page-32-3"></span>**11.7.1 Player Number Entry**

JSS uses an NBO lookup file and if it doesn't exsit, then on installation JSSt plants an empty look up file (BMPlayerDB.mdb) in c:\bridgemate. To populate that, use the Player Database > Download NBO Database button. To ensure that BCS uses it, set in Bridgemate Scoring > Admin > \Set Lookup File location. To use Player Number entry, click Bridgemate Scoring > BCS Options button, tick the Member Numbers box and on the BM2 tab, set the Name Source as appropriate, (normally Player or NBO Names Table). You can enter Player numbers on the BMs by either Player ID or NBO Number or both. Tick the Disable Player ID check on the Player Database > Player Management screen to work only with NBO numbers. In both Teams and Swiss Teams, EW players should moved tables for the first round before name entry.

## <span id="page-32-4"></span>**11.7.2 Swiss Assignment Display**

With 'Round in Arrears' Swiss Pairs, you can do assignments at any time during the current round. With 'Current Round' Swiss Pairs, you must wait till all the scores are entered for the current round. To send the new Assignments to the NBridgemates, use the 'Update Movement' on Bridgemate scoring screen. It is important that you wait until you have 'closed' the BCS report indicating the tables have been updated - else you may get Byes displayed on BMs. If there are Byes displayed, the players should be instructed to press the BMs Back key to see their assignnemt..

For Australian Teams the 'assignment' appears on BMPro and BM2s at your Home Table. For 'traditional' Swiss Teams, the assignment is at the table you last played.

# <span id="page-33-0"></span>**11.7.3 Individuals**

Full support for individual events has not yet been properly implemented, however it can be used to score such an event. Since BCS is expecting to score a pairs event, names and next-round movement instructions relate to the original Norths and Easts. However, the results are correctly stored and are correctly interpreted by the scoring program. When running such an event, you should usually turn off name display and next-round movement instructions so as not to confuse the players.

# <span id="page-33-1"></span>**11.7.4 Updating Movement**

In a Swiss event, after each next round assign, you must update the movement in the database. You can also update a pairs movement for a simple change eg extra round, remove last round, set/unset missing pair, addition of arrowswitch in scrambled Mitchell, extra arrowswitch etc. On the Select Movement screen, you change the movement ticking Retain Results (thus far). On the Bridgemate screen, you Update Movement from Round x (all data after Round x will be deleted from BCS).

Retaining results with more complex changes is more difficult as it uses the visible pair number. Thus, a change from Mitchell to Switched Mitchell or number of Tables etc involves a change to visible pair numbers, and earlier results may no longer make sense. Eg a 9 table Mitchell with NS 1-9 and EW 1-9 changes to a 10 table Mitchell with NS1-10, EW 11-20. To avoid this, it can be good practice to always add 100 to an EW pair number so that NS1-9, EW101-109 becomes NS 1-10, EW101-110. It's also sensible to update only at an end of round, since then only new results will be received...with previous retained results still valid. In practice, most movement changes are needed just after Round 1 has started and it's easier to overwrite the starting movement and get the players to type in their early scores again. You dont need to restart BCS, just update from Round 1 with the new movement.

# <span id="page-33-2"></span>**11.7.5 Incorrect Scores**

Wrong scores may be corrected by the players at the table until EW has accepted the result. After this, the TD can still erase a result using the TD key (BM Pro) or entering the TD PIN (BM2). TDs with BMPro may only change scores this way in the current round, or inthe next round before any new results are entered. TDs with BM2s can change scores for earlier rounds also, and set up to allow players to change scores themselves. It is always preferable for the player or TD to change a result in the Bridgemates, as this is what players see in view results after entering the score.

## <span id="page-33-3"></span>**11.7.6 First Round Late Pairings**

With large tournaments, normal practice is to set up a larger 'dummy' event before the start, and launch BCS to start running the BMs. When final numbers are known, create a new event with the correct number of players (replacing the dummy event, so that the event number is the same). When creating the BCS database, reply 'N' to use the existing database. Because all the actual pair numbers match those on the dummy database , we can receive results from the 'wrong' database. No need to re-enter all the scores manually. Thus for a Swiss Pairs, you set up an event for 76 (or more) tables, assign first round, and create the bws file, launch BCS etc. During the first round, with 74 tables actually in play, you delete the existing event, and set the same event again for 74 tables. On the JSS Bridgemate screen don't recreate the database, just read from the existing one. The Round information for tables  $75 \& 76$  iIn the BM server may be ignored.

This may be extended to Multisection events, though here, you just vary the bottom section. It also allows for 'leavers' (i.e. set up for 60 tables in the bottom section, even if we are only expecting 50, and just stick with that). Even with the 're-creation' option, you should allow for a couple of 'leavers' anyway. Round 2 draw will still be wrong, and we will have to adjust, but that is the same amount of work whether there are two missing pairs or 22.

<span id="page-34-0"></span>A (wired or non-wired) Bridgemate network may be used for a multi-section Swiss. The scoring program must be copied and run from a shared drive ('V' drive). This ensures the Access Database file is saved to a location accessible from other PCs and also allows other PCs (presumably not at the same time) to run the scoring program to print reports (& possibly perform some other functions).

As an example, set up a 2-section event, & create the database. Assign all the tables to PC1.However, you can open the database concurrently from my computer and PC2's computer, and from PC2's computer (using BPC) assume control of selected tables. Thereafter, you can enter results on BMs, via the two servers on two computers, and retrieve the info in the scoring program on my computer. You can also open the scoring software on a third computer, and successfully retrieved data there. So different computers can access and modify the Access database concurrently. (You might be busy typing in the third board of a set, and only when you try to send the result in will the screen flicker; then you get the round info screen, and it might not be clear to you that the result you've just tried to send has not actually reached the server!). JSS allows the facility to assign sections (or even tables) to other 'clients' from SPS. You would need to know the name(s) of the other computer(s), as I see that this is necessarily included in the database.

# <span id="page-34-1"></span>**11.7.8 Troubleshooting**

## **JSS Program Closed**

Results are only received while the BridgeMate screen is displayed. If you (accidentally) exit the event during a session, you can resume the event. You do this by Retrieve Event, Bridgemate Scoring, select the Bridgemate session, Create Database button, Resume Event in reply to the 'Database already exists' and *Launch BCS* (with Reset Server unticked) to resume. Ignore any 'BCS Already Running' message.

### **BCS Program Closed**

If BCS program is closed during a session, use the Restart button on the Bridgemate Scoring screen to ungrey the Create Database button. Create Database, Resume Event in reply to the 'Database already exists' and the *Launch BCS* button (with Reset Server unticked). This will start BCS, connect to the appropriate database, and import any unreported results from Bridgemate server.

#### **Server Disconnected**

You should always have batteries in the Bridgemate server unit, so that if the Server is unplugged, you can recover by plugging back in. If the Server is unplugged with power lost, the situation can be rectified in BCS by Server | Session | Synchronise | Recovery. All data in the Server will be deleted and replaced with the movement information and scores from the Event Database file. If a table has entered scores when the power was down, they are lost during the restart process and will have to be re-entered.

As long as the Server never lost power, you can always retrieve scores from the Server if for some reason, the program or BCS failed to get all the scores. To read scores before the failure, click on "Server", "Show tables". Now select all the tables. The simplest way to do this is to click on the first table, hold down the shift key and then press the End key. Right click whilst on the list of tables and left click on "Retrieve scores". You should now have all the scores.

# <span id="page-35-0"></span>**11.7.9 Web Page Live Results**

On the Bridgemate> BCS Admin screen enter in your Web Page Details.

You must use the User Name and Password from your Internet Provider Service along with the Hostname for connection to your site. Then you need to use a page with Upload Access. Typical example:

Hostname: [homepages.nildram.co.uk](http://homepages.nildram.co.uk/) WebPage: LiveRanks.htm UserName: <u>[jasmith@gotadsl.co.uk](mailto:jasmith@gotadsl.co.uk)</u><br>Password: \*\*\*\*\*\*\*\*\* Password:

Do the Test Logon to ensure details are correct. Tick the Web Page Display box. Then go to the webpage LiveRanks.htm on your site - in the first case thats

#### <http://homepages.nildram.co.uk/~jasmith/LiveRanks.htm>

(The Web Page is Case significant)

The output is refreshed every 25 seconds on the page LiveRanks.htm on the website. It can optionally be scrolled. Note that Mcafee (and other) firewalls may need to be explicitly set to allow the programs to do file transfers.

#### <span id="page-35-1"></span>**11.7.10 BridgeWebs Live Results**

You need to set up a LiveRanks.htm link in a document on Bridgewebs.

Use the BridgeWebs clubname and password to monitor results.

#### <span id="page-36-0"></span>12. DISPLAY REPORTS

#### <span id="page-36-1"></span>**12.1 Reports Tab**

This shows current results and other useful information.

#### <span id="page-36-2"></span>**12.1.1 MatchPointing**

JSS calculates Matchpoints from the Frequency Table. The Frequencies are first adjusted to allow for boards with different numbers of results. An example of the results might be:

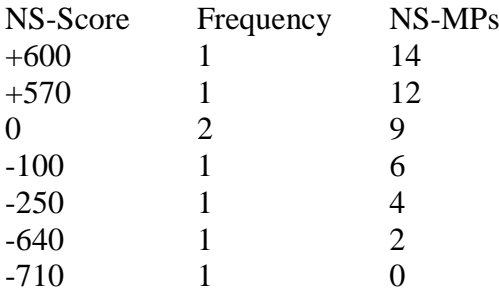

Working upwards, the MPs awarded to the previous score added to the frequency of that previous score and new score give the MPs to be awarded. Thus the Mps for 0 are  $6 + 1 + 2$ . The EW MPs are evaluated by subtracting the NS MPs from a Top.

With Split Scores, separate NS and EW Freq Tables are used to get the appropriate MPs for each case.

When 'All' is specified in the Session/Section list-boxes, overall rankings will be evaluated overall Sessions and Sections. You can add a Print Note to the Ranks.

Travellers with the same suit contracts played in opposite directions have an asterisk next to the Declarer. This helps identify a common cause of incorrect scores.

#### <span id="page-36-3"></span>**12.1.2 Display On Screen**

Shows the results in the indicate file type

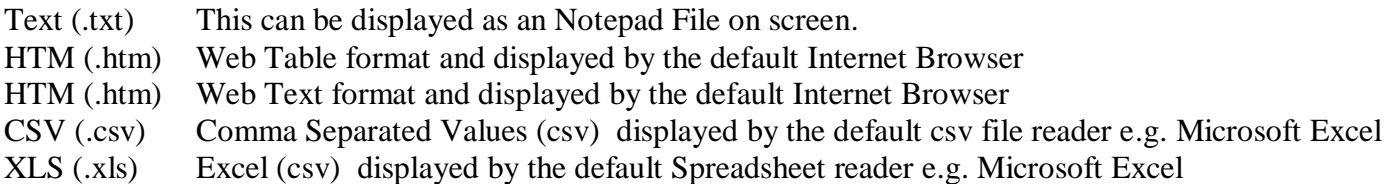

#### <span id="page-36-4"></span>**12.1.3 Printer Preview Button**

Indicates the width and page breaks if the output is printed

#### <span id="page-36-5"></span>**12.1.4 Send To Printer Button**

Sends the output to the printer set in Display Reports>Printer Settings

# <span id="page-37-0"></span>**12.1.5 Scroll Report Button**

Scroll the output in a Web Browser

# <span id="page-37-1"></span>**12.1.6 Find Player Button**

Print the history for all players with the textbox letters in their names.

# <span id="page-37-2"></span>**12.1.7 Output Formats**

The results can be delivered in different output forms. Normally they will be viewed on screen (in a Notepad file) or printed as text to a connected Line Printer. The latest Result files are automatically saved in the "Reports" folder in the installation folder and can be emailed to club players and/or uploaded to your web site. The following output types are available:

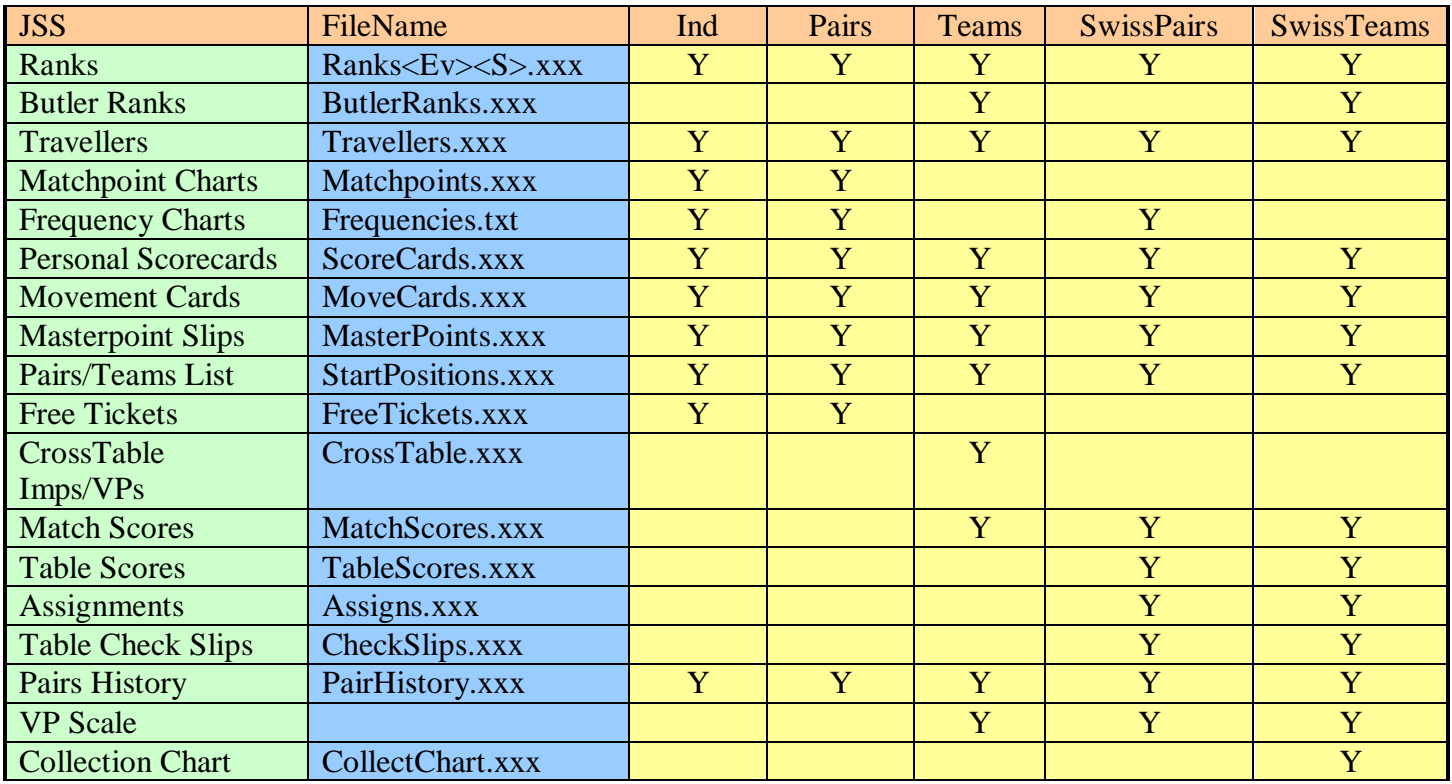

 $(Ev = Event, S = Scoring Type (X = X -)$ 

These files can be further processed to produce reports in the right format.

## <span id="page-37-3"></span>**12.2 Printer Settings Button**

The printer location, HTM colours, Scroll, Notepad Font parameters may be changed using the Reports> Printer Setting command.

# <span id="page-38-0"></span>**12.3 Internet Functions Button**

This is reached using the Reports>Internet Functions button.

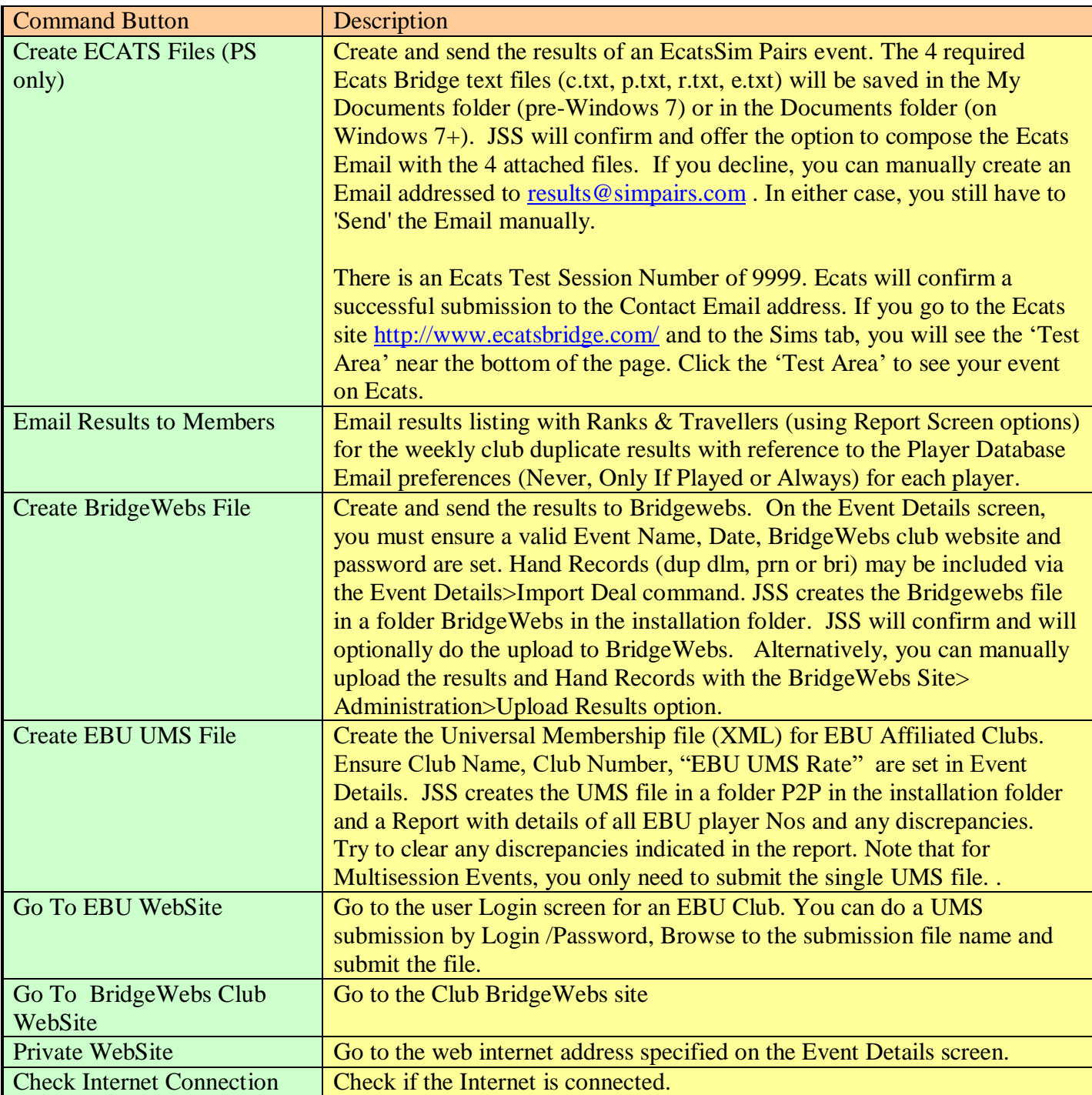

### <span id="page-39-0"></span>13. PROPERTIES

# <span id="page-39-1"></span>**13.1 Properties**

This allows adjustments eg procedural or disciplinary penalties, Carry Forward scores etc. that cannot be handled in any other way by JSS. Adjustments are assumed to be in the main unit of scoring (eg VPs in Teams etc).

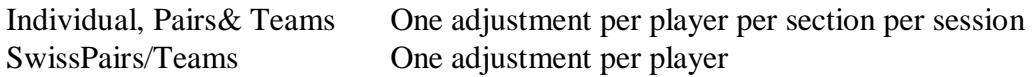

### <span id="page-39-2"></span>**13.1.1 Results Only Submissions of UMS File**

This can also be used for a 'Results Only' submission of final results. This is used to do a Universal Membership Master Point submission when Travellers are not available.

For a Pairs Event:

- Start new Event
- Set the Event, Movement used on the day
- Enter Names
- Set on the Event Details:

Total Boards Played as 18-35 in Masterpoints Tab in Event Details (MPs are only awarded for 12+ boards) Scale (A Club)

- Set the final Pair Percents as Adjustments in the Property screen

- Maximum MPs defaults to 100 so if you enter Percents as MPs, it will display the same percents.
- Produce UMS file on Display Reports screen

So you essentially just put the final percents as Adjustments.

Then you can submit the UMS file

For a Teams Event,

- -Start new Event
- Set the Movement used on the day etc
- Enter Names
- Set on the Event Details:

 Boards Override as 18-35 in Masterpoints frame (MPs are only awarded for 12+ boards) Scale (A Club)

- Set the final Team Totals as Adjusts
- Produce UMS file on Display Reports screen

#### <span id="page-39-3"></span>**13.1.2 Categories**

The category(s) may be up to four alphanumeric characters. The ranks in a particular category may be displayed by using the filter on the Print Reports screen.

#### <span id="page-39-4"></span>**13.1.3 Missing Competitors (Pairs, Teams &Ind only)**

You can set Missing Entrants by ticking the checkbox on the name row entry. This includes competitors who were missing at the start or went missing ("goners") during the tournament.

Missing competitors in Swiss Pairs or Swiss Teams are handled on the Assignment screen.

# <span id="page-40-0"></span>**13.1.4 Stratification Level**

You can specify an individual Player Strat Level on the Player Database screen, and the Pair or Team Stratification Level as A, B, C or D on the Properties screen. The 'Set Default Strat Levels' button sets them based on the individual Stratifications as:

## Pairs

To qualify for a particular category, neither player can be higher than that Level

### Teams

To qualify for a particular category, three players must be of that level or below, and the other player can be no more than one level higher.

In recent EBU tournaments, the Stratification Levels have usually been defined as:

- A Life Master
- B Regional Master
- C Below Regional Master

This leads to the EBU rules:

#### Pairs

- A: at least 1 player is a Life Master or above.
- B: at least 1 player is a Regional Master or above and neither is a Life Master or above.
- C: neither player is a Regional Master or above.

#### Teams

A: at least 2 players are Life Masters or above.

B: at least 2 players are Regional Masters or above and no more than 1 player is a Life Master or above. Alternatively any team with precisely 1 Life Master or above regardless of the player's ranks.

C: no more than 1 player of the rank of Regional Master or above and in any case no single player of the rank of Life Master or above.

## <span id="page-40-1"></span>**13.1.5 NGS Exempt**

You can exempt players from an NGS rateable session in the EBU UMS submission by ticking the NGS Omit checkbox. This is useful for Club Hosts.

#### <span id="page-41-0"></span>14. MULTISESSION LINK MENU

# <span id="page-41-1"></span>**14.1 Multi-Session Links (Individual, Pairs & Teams only)**

This defines the Movements of competitors in Multisession events. It is most relevant to Pairs since Individual Players and Teams normally retain their numbers, however it srill needs to be set for them. The 'from' session is selected in the left Session box (with the 'to' session automatically set in the right Session box) and the movement to the next session is set by selecting the appropriate values in the list boxes. You select the to / from section within the two list-boxes and then select the pair numbers range for the line movement. Thus for a 13 table movement with Session 1 a Mitchell and Session 2 a Double Howell, you would set:

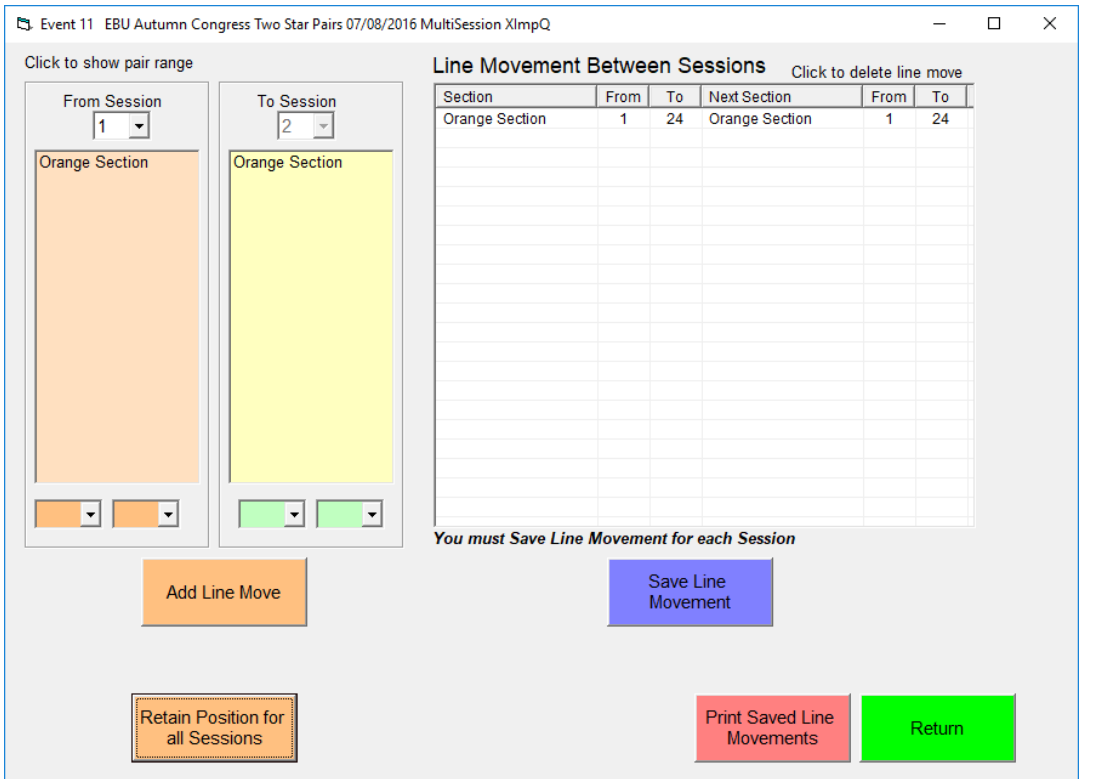

The procedure was to select the 'Pairs from' Session  $= 1$  ('Pairs to' Session  $= 2$ ) Red NS 1-13 move to Red 1-13, Add Line Move Red EW 1-13 move to Red 14-26 Add Line Move Save Displayed Line Movement

#### **Each session movement must be saved separately.** To set Session 2->3 moves, click the left hand Session box and set Session  $= 2$

With the same number of competitors in each session, it should always link. With different number of competitors, JSS will ask for verification and mark the missing competitors. It is advisable that Session 1 is set for the maximum number of competitors and that this can only decrease in later sessions. When the Return to Event Menu button is clicked, JSS will check all the line movements have been set and if successful, names will be copied from Session 1 to the remaining Sessions as defined by the line movement. (Previous names for session 2, 3 etc events will be overwritten).The Show Saved Line Movement button may be used to show the linkage when it has been completely set.

#### <span id="page-42-0"></span>15. PLAYER DATABASE MENU

#### <span id="page-42-1"></span>**15.1 Player Database Tab**

JSS allocates Player IDs (PIDs) initially as 1, 2, 3 onwards, with the Player details. This Database may be shared between all JSS scorers using the Change Database command. The Player List can be be reordered using the appropriate column header. A user may overwrite PIDs by the Change PID command or by:

-Export Player Database to CSV File button which writes to a file PlayerDB.csv in the Reports folder

- Change the last entry (titled PID) to your preferred Player ID (best to limit to 3-digit numbers)

- Import Player Database from CSV File button

These preferred Player ID numbers that can then be used for Bridgemate ID member number etc).

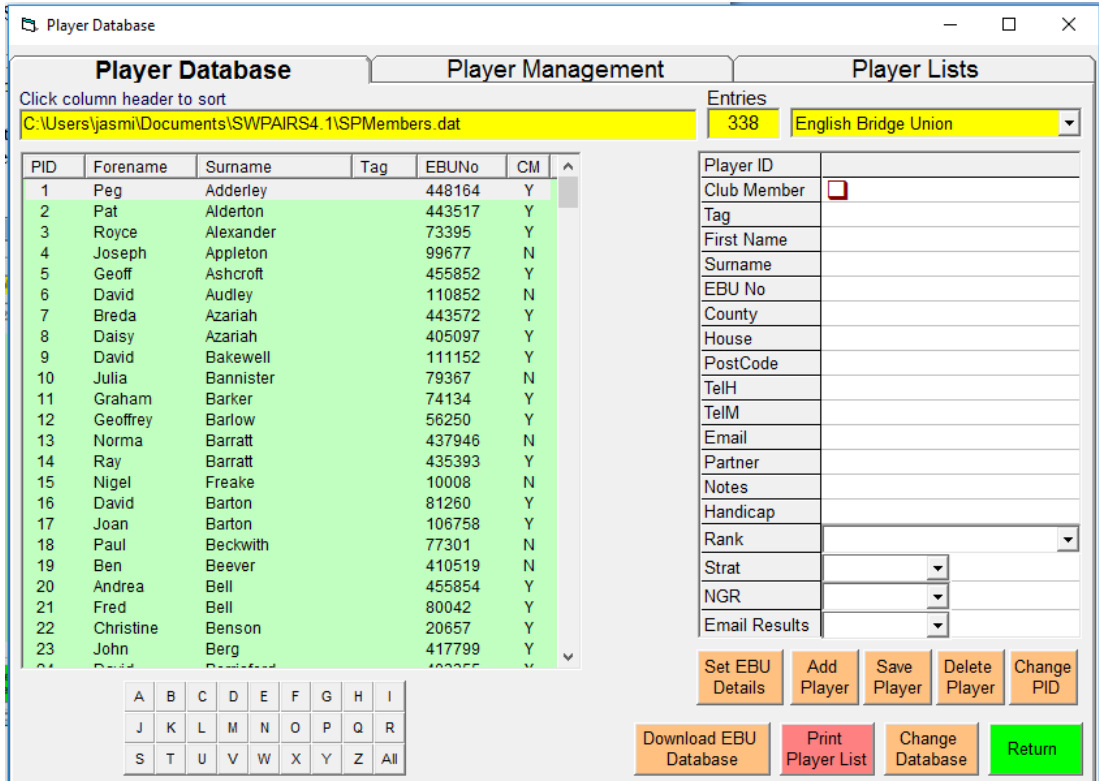

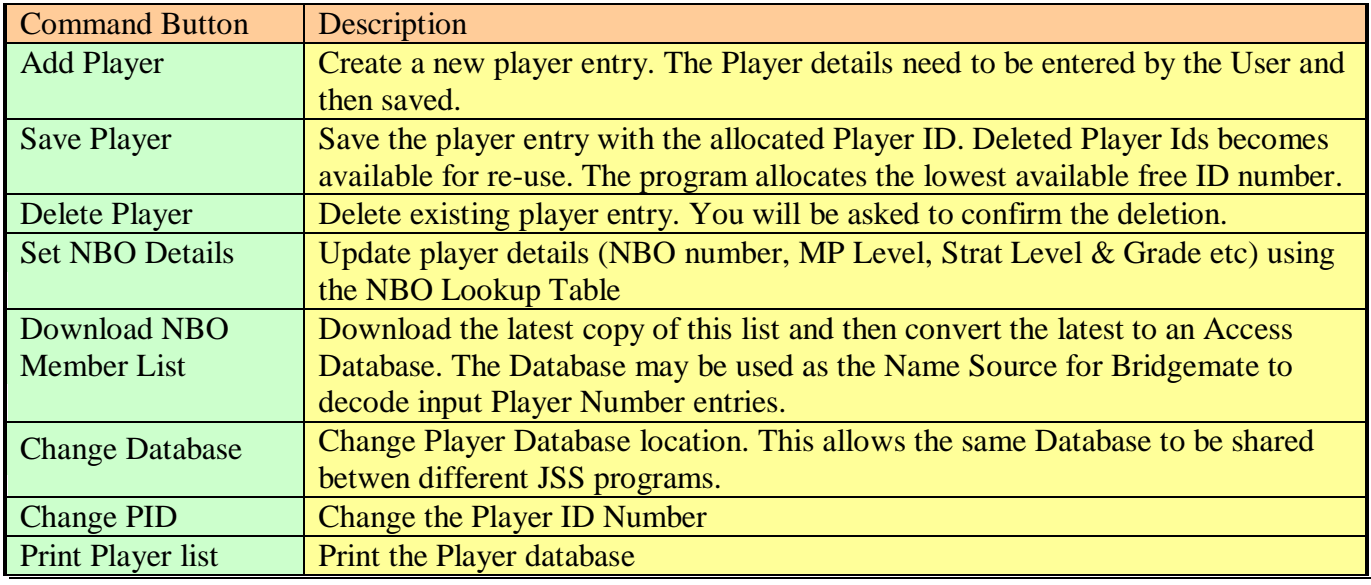

# <span id="page-43-0"></span>**15.2 National Bridge Organisation (NBO) Database Setup**

Any NBO may supply access to the National List of players and NBO numbers using an NBO supplied member list file accessible on its website. This can also be extended to use Master Point Categories for that country. The NBO needs to supply the website address of the file. This file may optionally contain a comma seprated values (csv) Header line, and then must contain lines of csv entries on each line for each player with the first three entries on each line set as:

Member Number, FirstName, SecondName

You may optionally put in further useful information fields defining District, Post Code, Ranking etc but that would be for your own use.

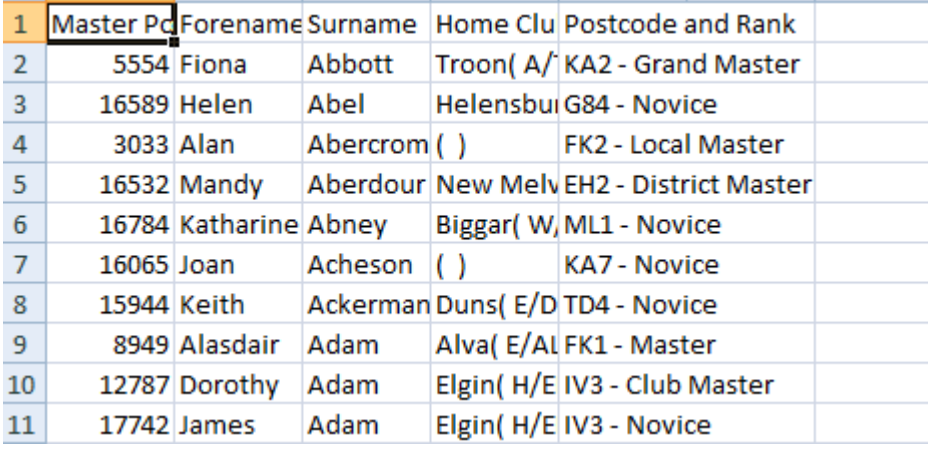

There is a limitation of 8 digits for Member Number. If the NBO can supply detail of its Masterpoint system and Levels, then it is possible for the program to utilise them to set Player MP details and evaluate Masterpoints accordingly

The NBO file will be used as a lookup file for player identification both by the program and Bridgemate Software Control.

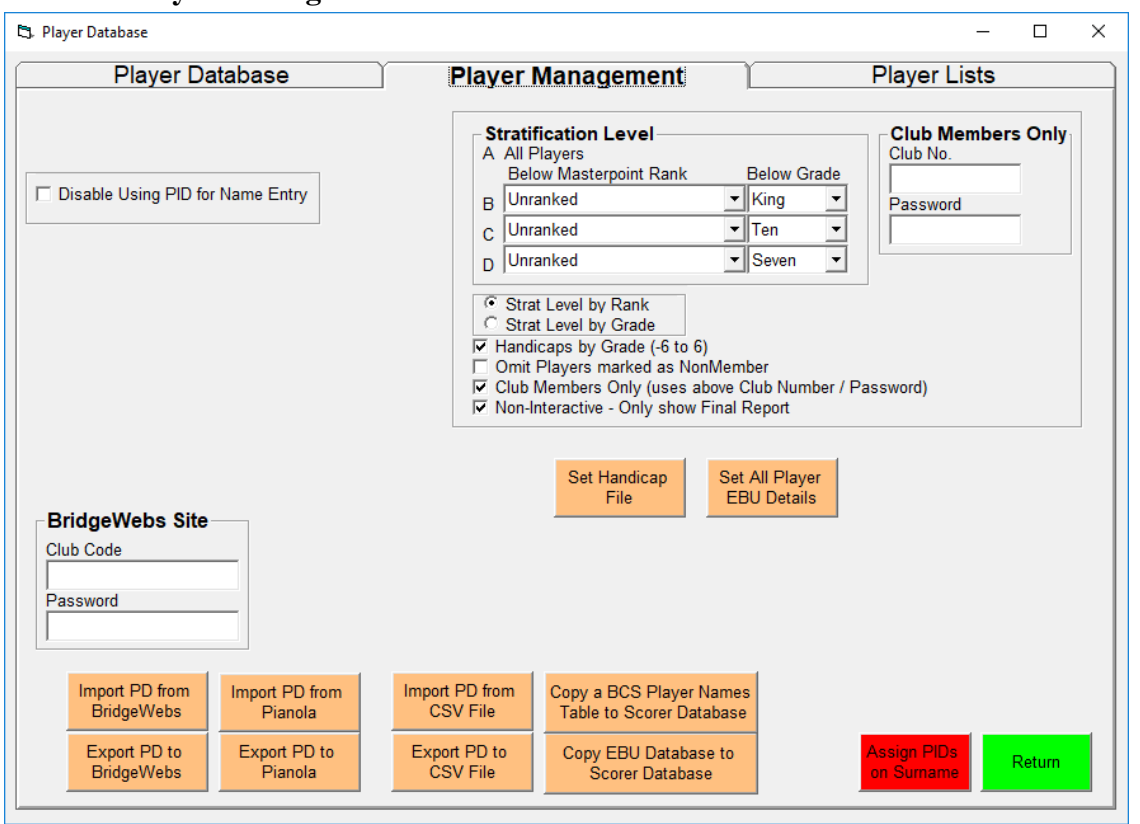

# <span id="page-44-0"></span>**15.3 Player Management Tab**

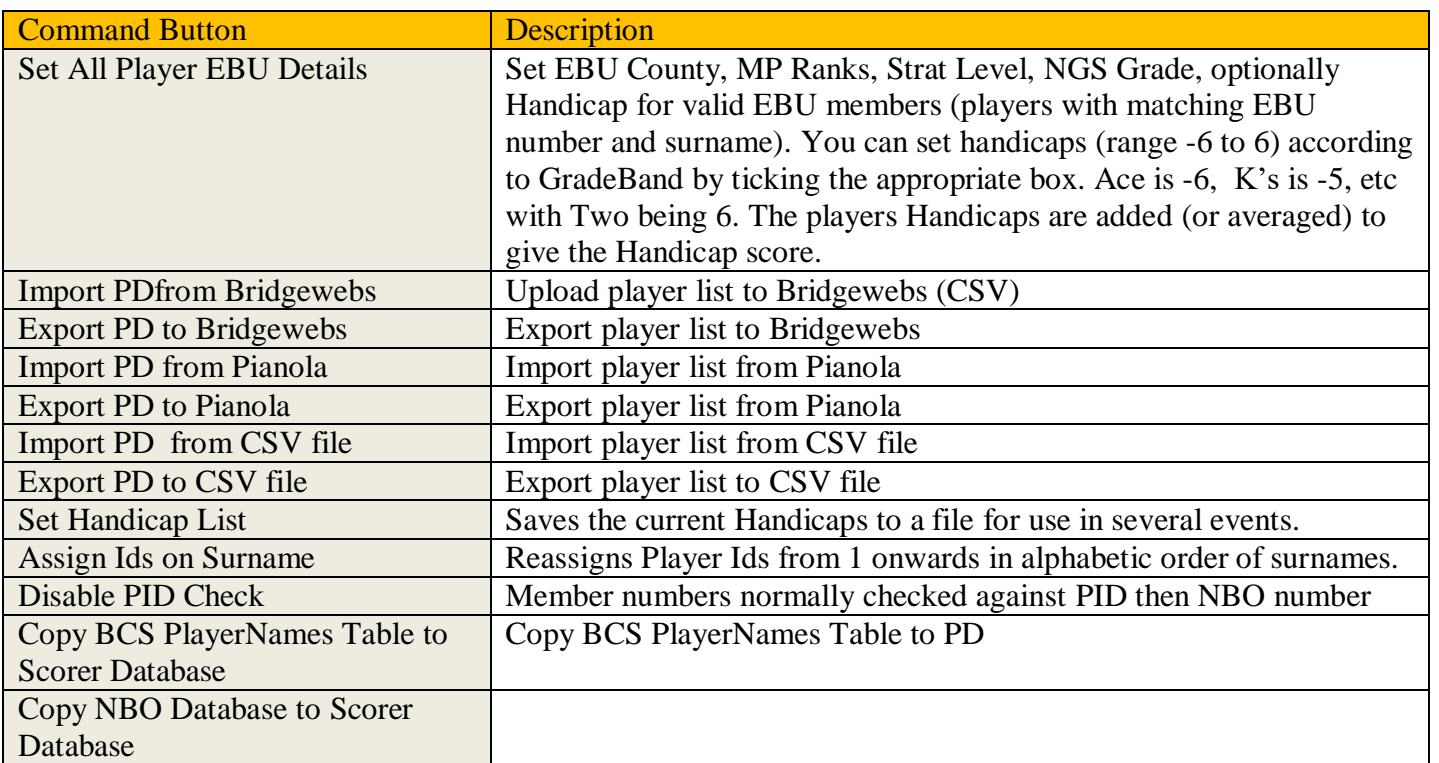

# <span id="page-45-0"></span>**15.4 Import/Export Player List from/to CSV file**

The CSV File must have Header Tags to determine the field contents. The two fields FirstName and Surname are mandatory on each line.

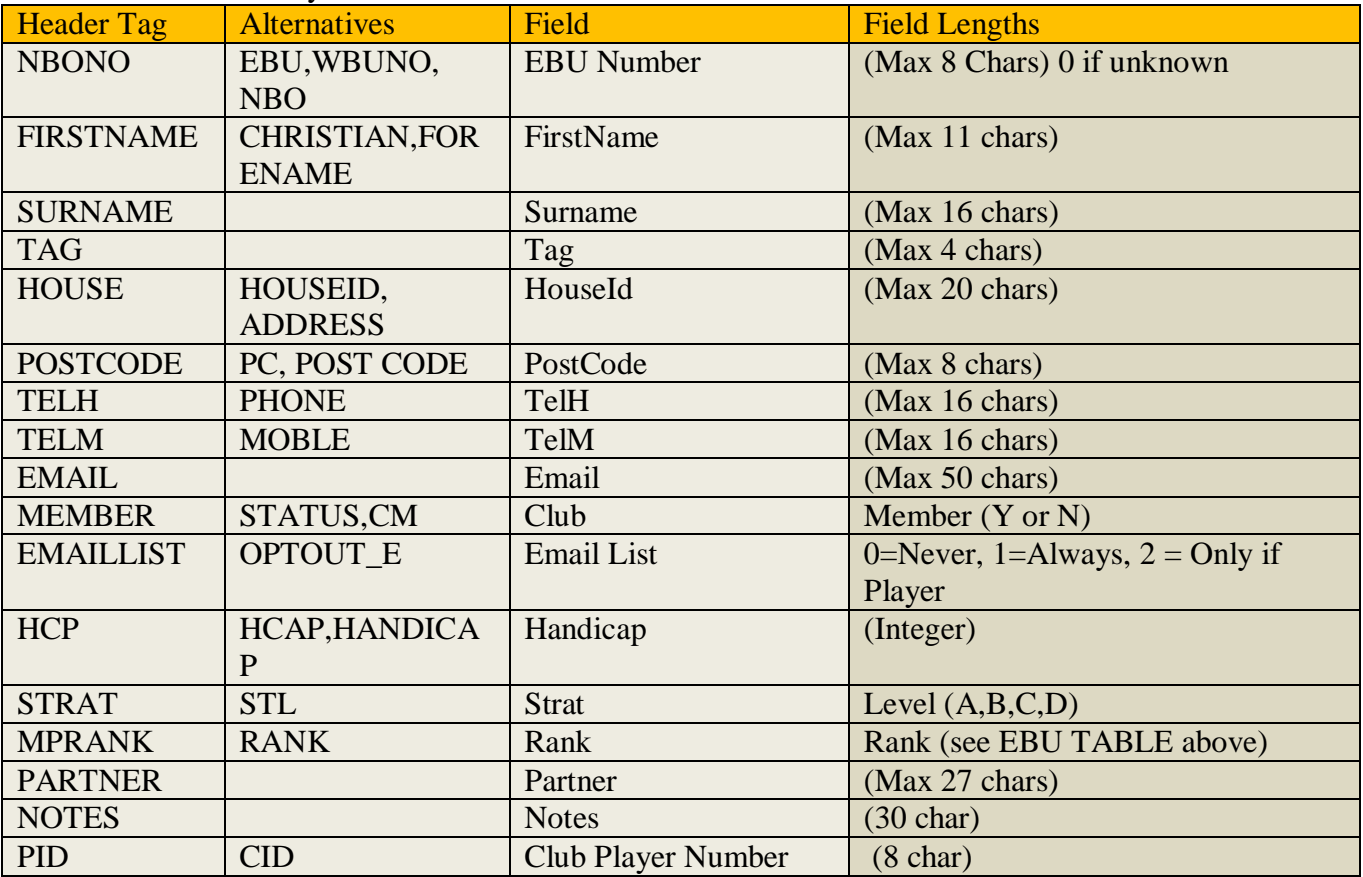

# <span id="page-45-1"></span>**15.5 Import/Export Player List from/to XML file**

The FIRST\_NAME and SURNAME are mandatory.

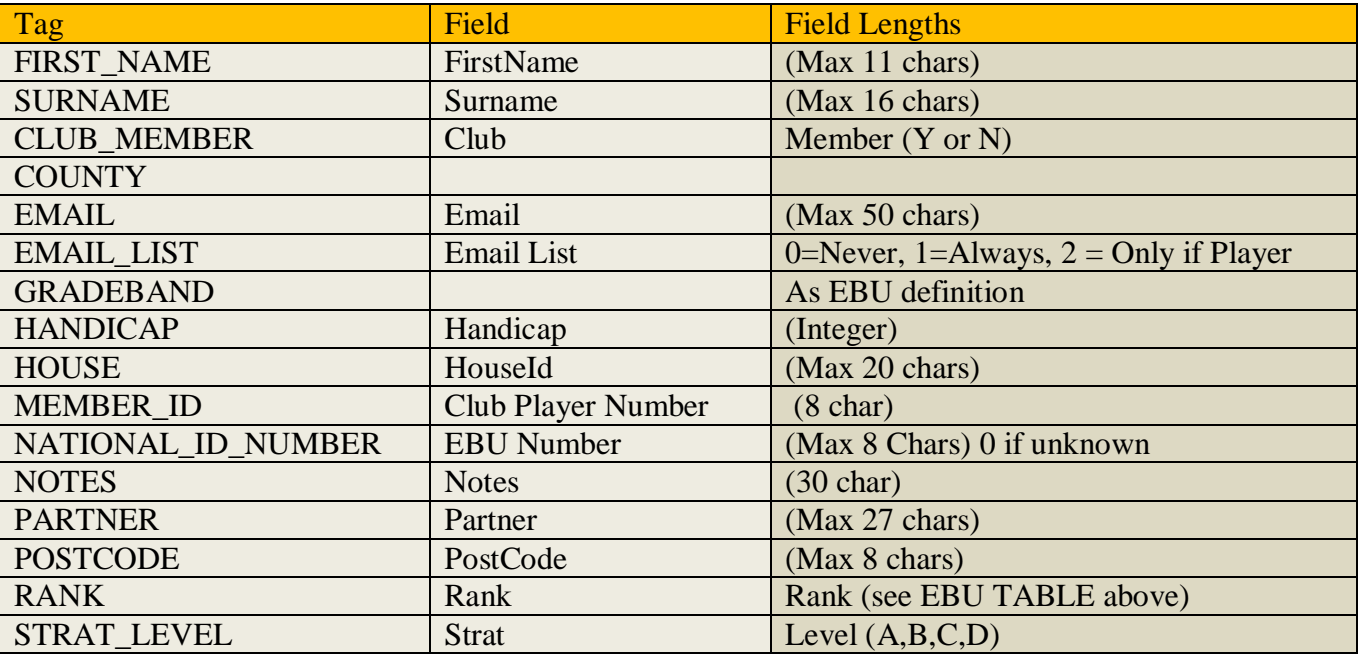

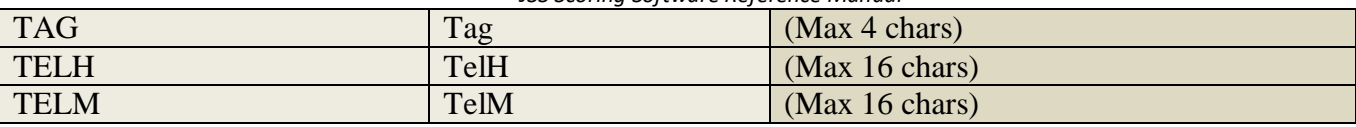

# <span id="page-46-0"></span>**15.6 Stratification**

[1] Set Player Stratification Levels in the Player Database based on MP Level, NGR or manually.

Player Strat Levels are either "A", "B", "C" or "D". The preparatory work is to set the Player Stratification Levels in the Player Database. You can set them automatically based on Grade or MasterPoint Rank using the *Set All Missing EBU Details* button on the Player Database > Player Management screen. You may want to adjust for any anomaly (eg a strong player who has never sent MPs etc). You should repeat this process every few months to reflect changes. If you are using NGS Rating, then players without a grade will be assumed to be at the Highest Stratification Level.

[2] In a specific Event, set the Stratified Partnership Levels on the Properties screen

If you are happy using the default Pair default values (i.e.the highest level of the players), then you can omit this step. Otherwise, you must set the Partnership Stratification Level for the event on the Properties screen. They are all initialised to "A" level. You can set the defaults automatically using the Properties > *Set Default Strat Levels* button. If a B plays with a C, then they are defaulted to a (defaults to the highest Level between partnerships). You can override this on the Event Properties screen to say a C.

[3] Set the MasterPoint Level to Stratified on the Event Details screen.

Tick the Stratified checkbox in the Event Details >Masterpoints screen. When you display Ranks, just tick the 'Ranks + Stratified Awards' checkbox. Both the Normal and Stratified results will be shown in the results.

[ The whole process could be more automated...but the EBU (and probably clubs) need flexibility to manually set Strat Levels in Players and Pairs when there are clear anomalies (eg foreign visitor, strong players who don't record Masterpoints etc ]

# <span id="page-46-1"></span>**15.7 Handicaps (Individual /Pairs Only)**

A player's handicap is set in the Player Details on the Player Database screen. In Pairs, the Pair Handicap is the sum (or optionally the average) of the two player handicaps. In Individuals, each Player may be given a Handicap. You may use any integer value as a Handicap. The Handicaps may be generated from National Gradings or MasterPoint ranks or just manually.

The normal scheme (based on NGS) is the values range from –6 to +6. Using NGS, the Handicap is based on GradeBand with Ace as -6, K as -5, Q as -4 down to Two as 6. The GradeBand is intended to reflect half the difference between a players score and 50%. This equates to  $50\% = 0$ ,  $52\% = -1$ ,  $54\% = -2$  etc Thus a partnership of 56% and 60% would get a combined handicap of -8% (or -4% if average used) which balances their score against a field of 50% players. The handicap is just added to the percent score.

You can save the Handicaps file at any time...using the Player Database > Player Management > Set Handicap button. So once the file is saved, you would perhaps only change Handicaps quarterly or so.You can specify using that Handicap File in the Event Details > Scoring

#### *JSS Scoring Software Reference Manual*

When you do Reports, you tick the Handicaps option to get the normal and Handicapped Ranks. You can also specify whether to use the sum or the average Handicap in Pairs. If your Handicap is +3, your partner's +4, and your score 52%, your Handicap score is 57% using the sum or 55.5% using the average..

# <span id="page-47-0"></span>**Sharing the Player Database between JSS programs.**

JSS programs are on the same PC

Use the Change Database button to point at the same Player Database.

JSS programs are on two PCs.

The Player Database is held in the file which is indicated at the top of the Player Database screen. To share it between different PCs, just copy the Database file to the other PC (sensible to put it in the install folder where the Scorer resides) and use the Change Database button to point at it. You can only have one Player Database used by JSS at any time so you can either share a single large player database for both clubs or you can have two separate files and switch between them by the Change Database button (slightly inconvenient). Obviously, you will need to keep them in synch by keeping one as the Master version and copying it to the other PC periodically.

## <span id="page-47-1"></span>**15.8 BridgeWebs Membership Databases**

JSS programs can import/export its database (SPDB) to/from BridgeWebs.

1. If JSS is used on more than one computer then other users can download to share the database. Exporting to BridgeWebs does not overwrite fields, such as passwords, which are private to BridgeWebs. It will however update telephone numbers and email addresses if they appear in the JSS Player database.

2. You can synchronise the Bridgewebs Database (BWMDB) with SPDB. So when SPDB is imported, then BWMDB is changed to equal SPDB. To do that, use BridgeWebs > 'Membership' > 'Options' and set the Bridgewebs Membership (BWMDB) –Scoring Player Database (SPDB) Synchronization options accordingly:.

Do you want to update the BWMDB from SPDB when uploaded, if "Yes" following questions apply? **Yes** Do you want to retain any BWMDB personal information, if present, rather than using the SPDB? Yes/No Do you want to ignore visitors from the SPDB when uploading? Yes/No

If you BMWDB changes to be updated in SPDB set the following option. Do you want to update the information on the SPDB when updated on the BWMDB? **Yes**

3. This can be used for Player Database backup. Note that if you added players to the BWMDB, then you need to use the Bridgewebs > Membership > Player DB > 'Synchronise BW with Player DB' to ensure SPDB is in line with BWMDB.

4. Alternatively, you can Import/Export (to CSV) BWMDB in line with the JSS Import/Export to CSV commands.

## <span id="page-47-2"></span>**15.9 Pianola Membership Databases**

JSS Programs can import/export the player Database to Pianola.

# **MOVEMENTS LIBRARY (Individual, Pairs & Teams)**

### <span id="page-48-0"></span>**15.10 Current Movements Tab**

This allows new movements to be added to those already available or existing movements to be modified or removed. The new movements are held in the users' private Movements file. The buttons available are:

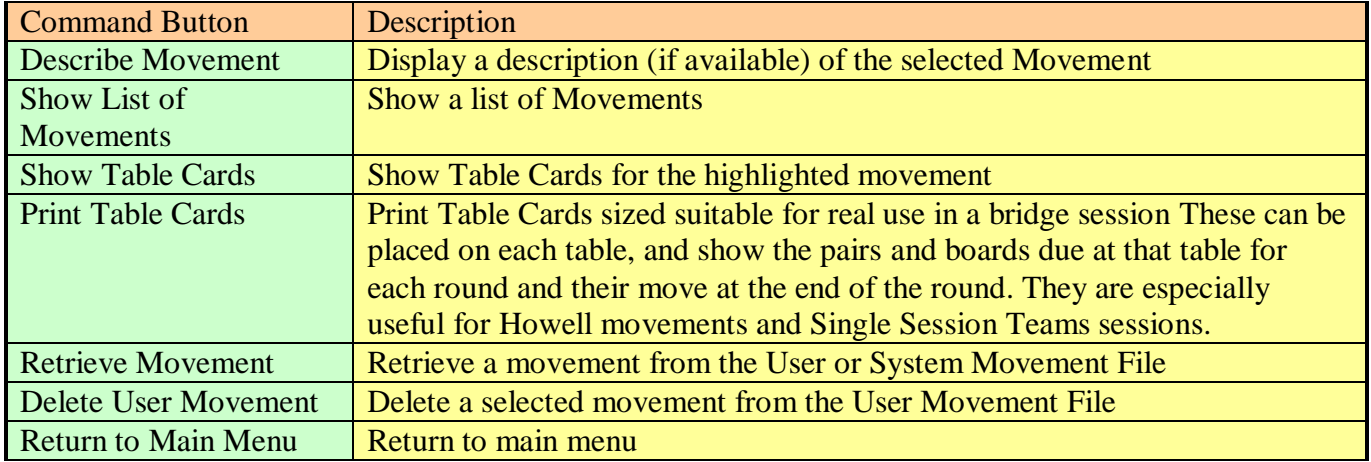

## <span id="page-48-1"></span>**15.11 New Movement Tab**

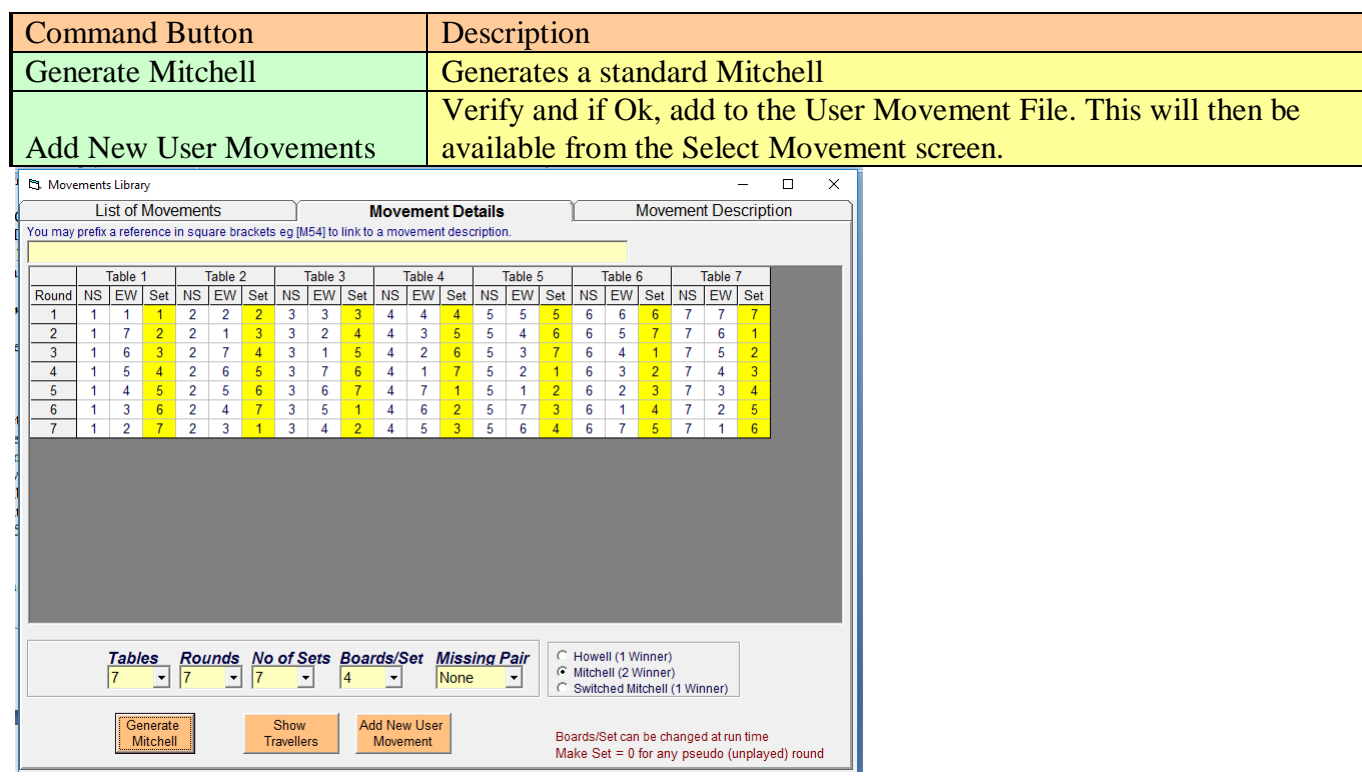

Enter Movement Name. You may precede with a Reference ([xxx..]) to link it with a Movements Description as in the next section. Set the Movement Type, Players (Individual) or Tables, Rounds, Number of Sets, BoardSet, Missing Pair (Pairs). Set the Table Cards. You must supply NS, EW (or N, S, E, W in an Individual) Numbers and Board Set for every round. To insert a round where no boards are played, set the Board Set.The Board Sets should be specified by Set number i.e. Set 1, Set 2 etc

In Teams*, Switch NS/EW* button may be used to create the mirror layout for each table.

The Board-Set may be changed at runtime.

In Teams, tick the *Team of 4 Xsection* box for Cross-Section soring.

Click *Add New User Movement* button. Confirm or correct appropriately. Do OK to store the movement.

# <span id="page-49-0"></span>**15.12 New Movements Description Tab**

This provides a text box for a description of a Movement. This may only be used if the Movement has a Reference.

# <span id="page-49-1"></span>**15.13 User Movement Files**

These files will be updated by JSS after an Add User Movement. They may be manually edited (with care!)

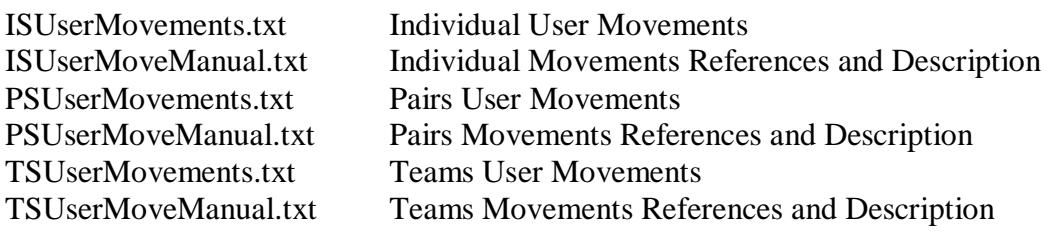

### <span id="page-50-0"></span>16. IMPORT/EXPORT EVENTS DATA

### <span id="page-50-1"></span>**16.1 Import/Export Event Data**

This allows the user to import an event (but NOT Multi-Events) from another Events file. This appropriate Events Datafile(s) are:

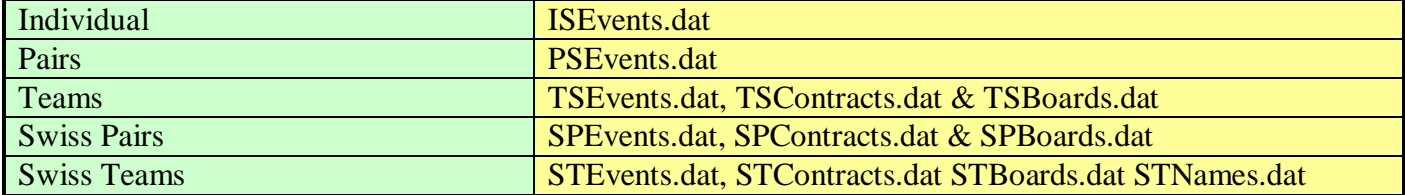

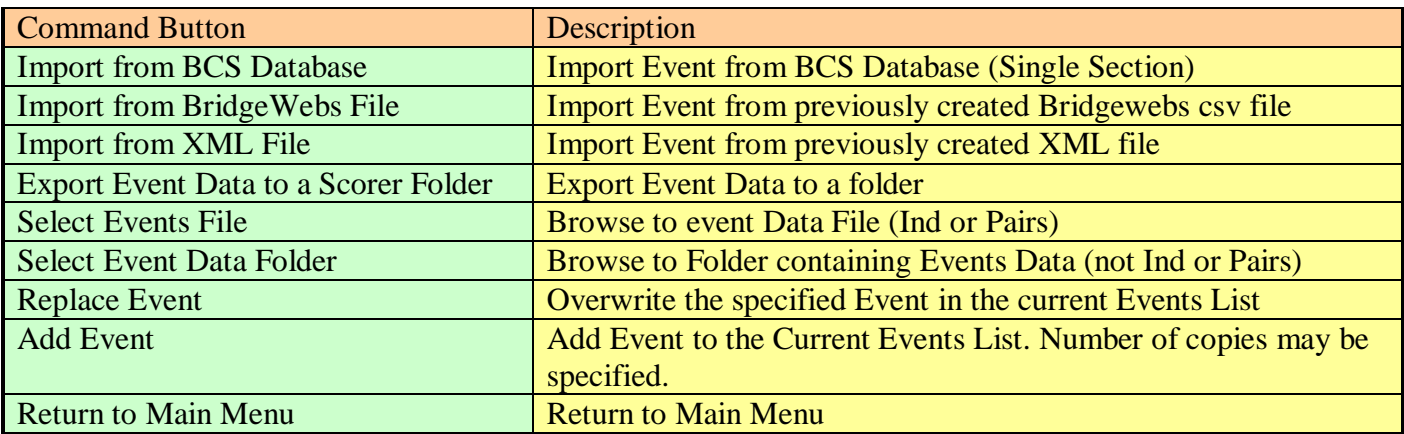

It may be used to copy events taking place on different PCs in large competitions (e.g. when scored by bridgemate) and combine them into a multi-section and multisession event.

Lets assume 4 Sections A, B, C, D which are such they have to be run in two separate rooms with separate Servers.

- Set up multi-section event with the full movement on PC1. The 4 events will use Channels A, B, C, D
- Copy Events.dat file(s) from PC1 to PC2 .
- Start the competition on both PCs with BMs set to Channels A & B in PC1 Room, C & D in PC2 Room
- At the end of the competition,
	- Copy PSEvents from PC2 onto a memory stick and plug into PC1 (but DONT copy)
	- Carefully IMPORT the Events from the memory stick to overwrite Events C & D on PC1
	- Now produce all scores on PC1

Obviously during the event, the players will only see the percents based on the two sections rather than all 4 sections.

You can do this with Multisession (rather than Multi-Section) events similarly, but ensure the Multisession Events are linked together after Import)

In fact, it doesn't really matter if PSEvents is different on each computer. Just create two events on Master PC, merge and run as normal, two events each on further laptops , import each to Master, then merge them all to produce final results.

#### <span id="page-50-2"></span>**16.2 Sending/Retrieving Event Data To/From a Central Location**

#### *JSS Scoring Software Reference Manual*

There are various ways of passing the Event data:

1) Send the whole PSEvents.dat file and overwrite the current one. To do that with TeamsScorer you would have to send the TSEvents.dat, TSContracts.dat and TSBoards.dat files.

2) Export as an Ecats file using Reports > Internet Function > Send Results for Ecats File. You can Import that using the Event History > Import from Ecats File button. This facilty is only availaible in Pairs program. (This route is used for Simultaneous Pairs in Wales.)

3) Export as a Bridgwebs file using Reports > Internet Functions > Send Results to Bridgewebs button. You can import that using the Import/Export > Import from Bridgewebs file button. (This route is sometimes used to download an (accidentally) deleted event from Bridgewebs.

4) You can Export Event Files using the Import/Export > Export Event Data Files. You can Import the sepcific (Event(s)) from the stored Data Files using Import/Export>Add Event to current events. (This route is sometimes used for very large events when several separate servers are used and the data needs consolidating/deconsolidating in long Swiss events)

5) You can send a specific event using the Internet Functions>Email NBO Event Data button. When its received, store it and then use it as the folder to do an Import/Export > Add Events to current events. Again, this is only applicable to Pairs.

6)Y ou may use the Bridgemate Database files used to transfer the movement and results to/from the Bridgemates. It is possible to read those into Pairs & Teams program using the Import/Export > 'Import from Database File' button but that facility is only really designed for taking output from other scoring programs which have scored using BMs.

Using the Ecats or Bridgewebs does not actually pass all the original movement details (since they are not present in the files) but it does enough to reproduce the results etc The Ecats route is convenient and quickest essentially passing the data (c, p, r, e text files) into My Documents and retrieving it from there.

# <span id="page-52-0"></span>17. MASTERPOINTS

## <span id="page-52-1"></span>**17.1 Masterpoints**

The MP Scales may be set on the Event Details screen as defined in the EBU Masterpoints book. In a Handicap tournament, no Masterpoint awards may be made, however, the tournament may be re-scored without application of the handicap and points awarded on that basis**.** Masterpoints are registered to the EBU via the UMS file.

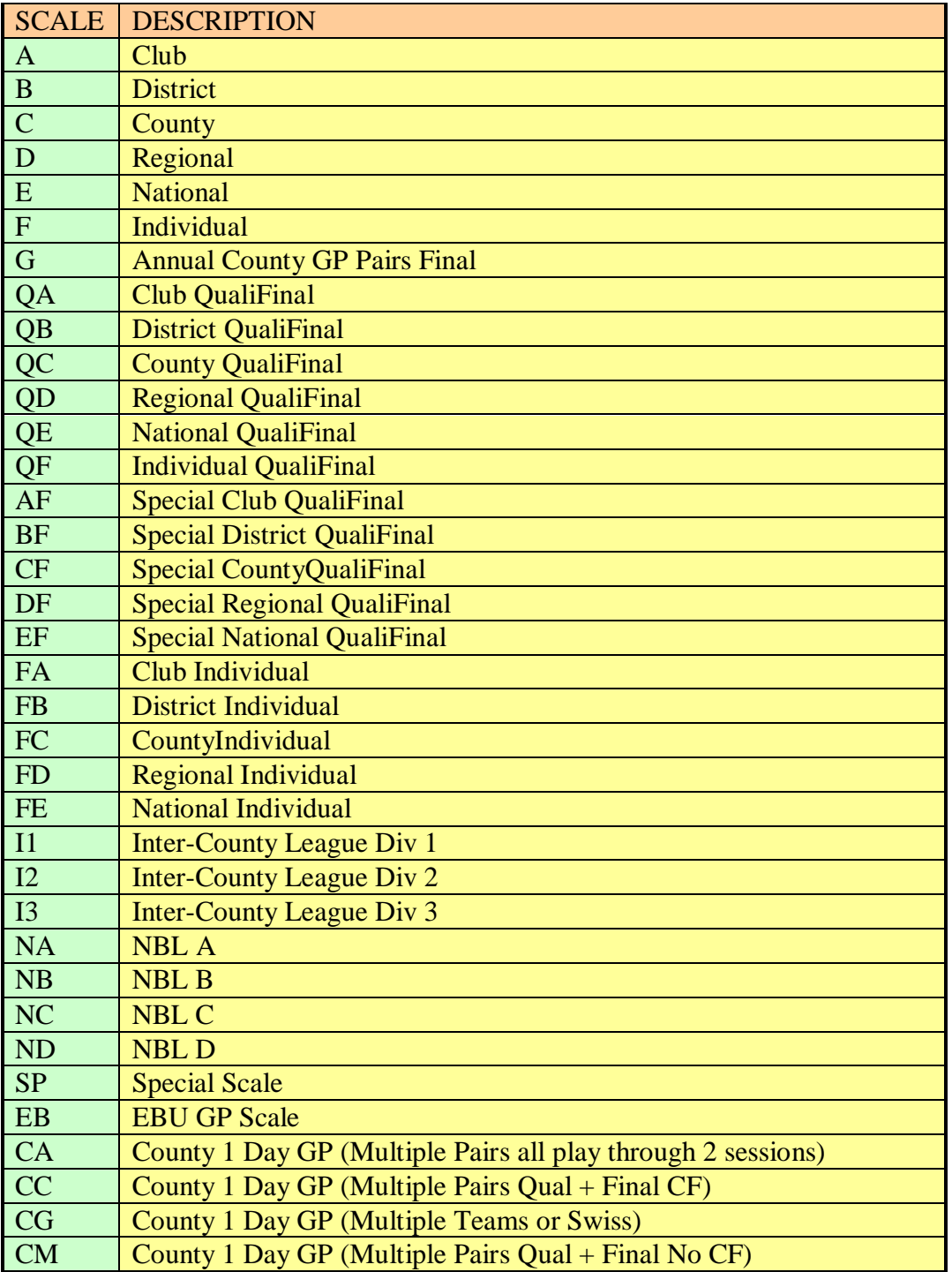

The Masterpoints screen has been superseded by the EBU UMS screen...but has been left in the program for historical reasons.

# <span id="page-53-0"></span>18. ADMINISTRATION

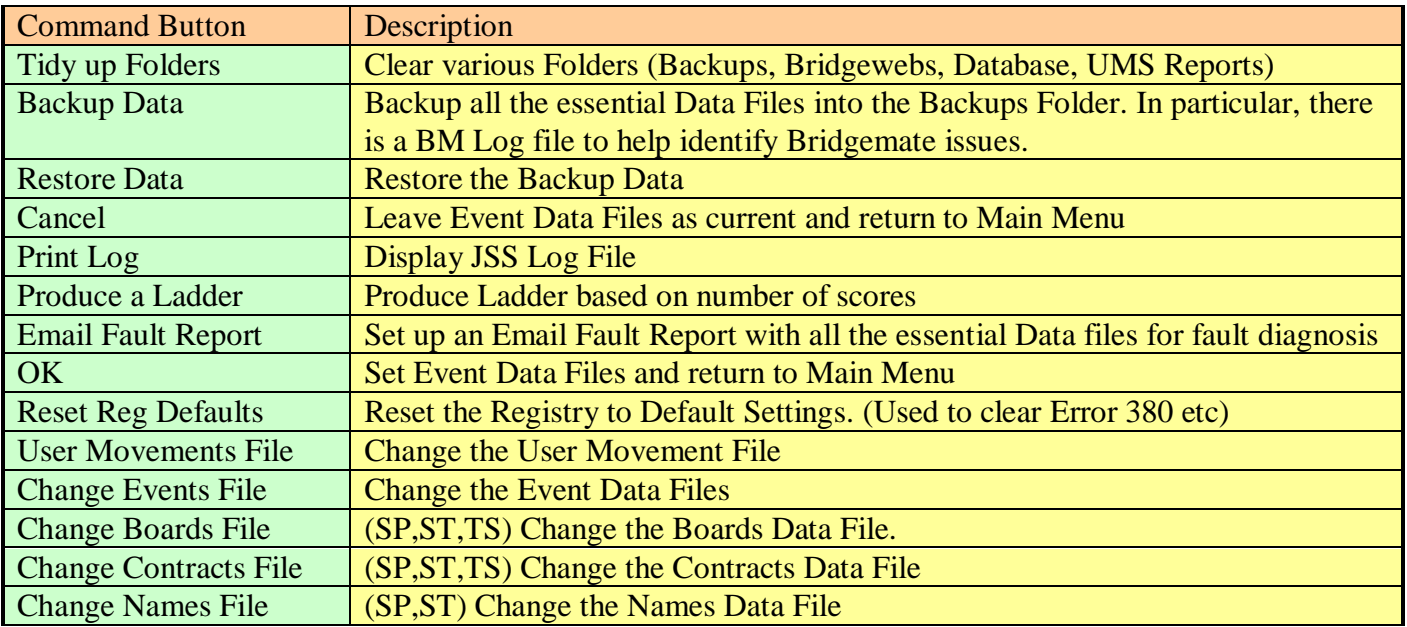

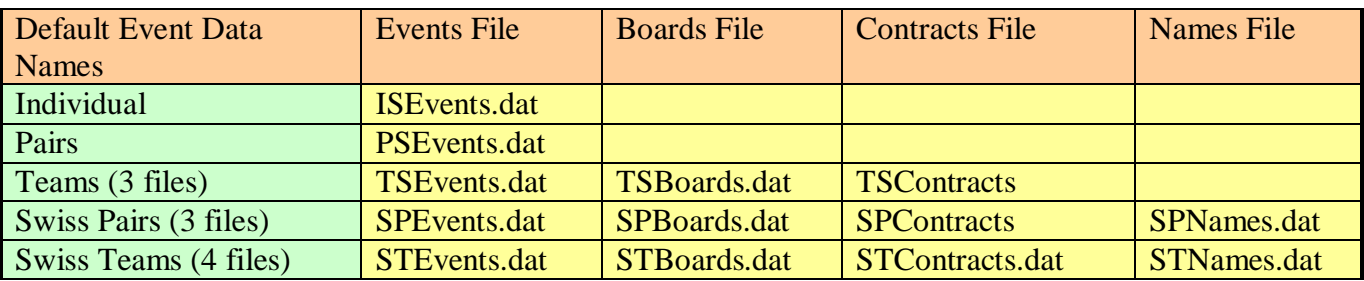

## <span id="page-53-1"></span>**18.1 Backups**

You should backup Event Data using the Administration > Backup Data button from time to time. The Event Data and Player Database file will be stored in the Backup folder.

## <span id="page-53-2"></span>**18.2 Change Event Data / User Movement File**

You can revert or switch to different Event Data using the Administration >Files button facility.

- Administration Button
- Blue File/Folder Button

- Browse to the drive & file(s). (Select folder titled 'Computer' in left Browse area, navigate to actual drive name F:)

- Open Button. The filename will appear in the text box (e.g. C:\PairsScorer\PSEvents.dat).

This facilty is for recovering backups, switching between scoring different competitions and for diagnostic reports. The Events may be on the same PC or even copied to/from a memory stick to another PC. Plugging in a memory stick just creates another drive (E: or F: etc) for location of file(s).

In a similar way, you can revert to an earlier User Movements File (IS,PS or TS only).

# <span id="page-54-0"></span>**18.3 Emails**

You can set Emails to be sent from the program. The choice of Email method is determined by the setting on the Administration screen.

For the Inbuilt Emailer, you may need to tick the "Remote Server" and "Authorisation" options supplying the smtp server and port, your own Email user name/password/ use SSL settings accordingly. Note that Yahoo, Gmail (and maybe others) need 'Enable access for less secure apps' set in your account security settings.

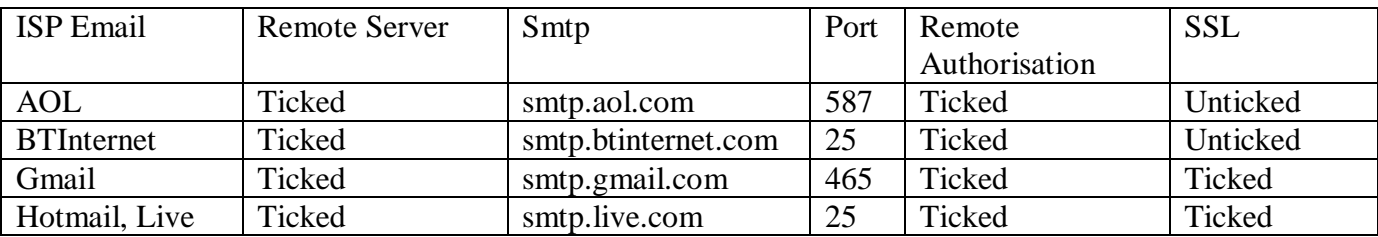

If you have your own Mapi compatible Email system, then you can use that by ticking the 'Use MAPI based Email box'. MAPI based system only work with a Mapi compliant non-web based Email (essentially one that does not require an internet login) eg Microsoft Outlook, Windows Live Mail etc.

## <span id="page-54-1"></span>**18.4 Browser**

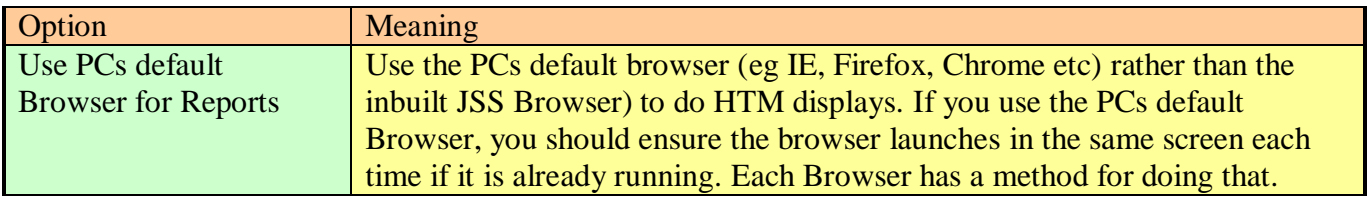

# END OF DOCUMENT